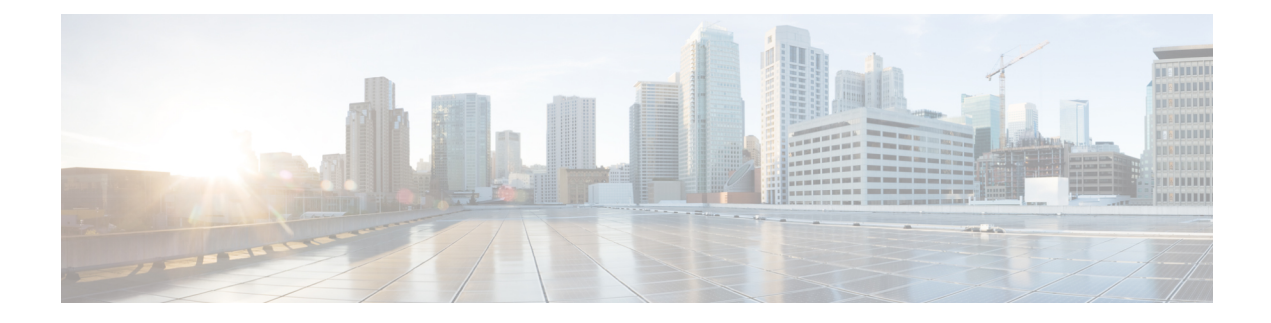

# **Manage Inventory**

This section contains the following topics:

- Inventory [Management](#page-0-0) Overview, on page 1
- [Reachability](#page-0-1) and Operational State, on page 1
- Manage [Credential](#page-2-0) Profiles, on page 3
- Manage [Providers,](#page-10-0) on page 11
- Manage [Devices,](#page-26-0) on page 27
- [Manage](#page-40-0) Tags, on page 41

# <span id="page-0-0"></span>**Inventory Management Overview**

The Inventory Management application lets you create, edit, and delete:

- The **credential profiles** that control Cisco Crosswork Change Automation and Health Insights's access to devices and providers. See Manage [Credential](#page-2-0) Profiles, on page 3.
- The **providers** who supply special services, such as device configuration, data storage, or alert processing, to Cisco Crosswork Change Automation and Health Insights. See Manage [Providers,](#page-10-0) on page 11.
- The **devices** you manage using Cisco Crosswork Change Automation and Health Insights. See [Manage](#page-26-0) [Devices,](#page-26-0) on page 27.
- The **tags** you use to sort and group devices. See [Manage](#page-40-0) Tags, on page 41.

You can also use Inventory Management to review the **jobs** executed on your devices. See View [Device](#page-40-1) Job [History,](#page-40-1) on page 41.

# <span id="page-0-1"></span>**Reachability and Operational State**

Cisco Crosswork Change Automation and Health Insights computes the Reachability State of the providers it uses and devices it manages, as well as the Operational State of reachable managed devices. It indicates these states using the icons in the following table.

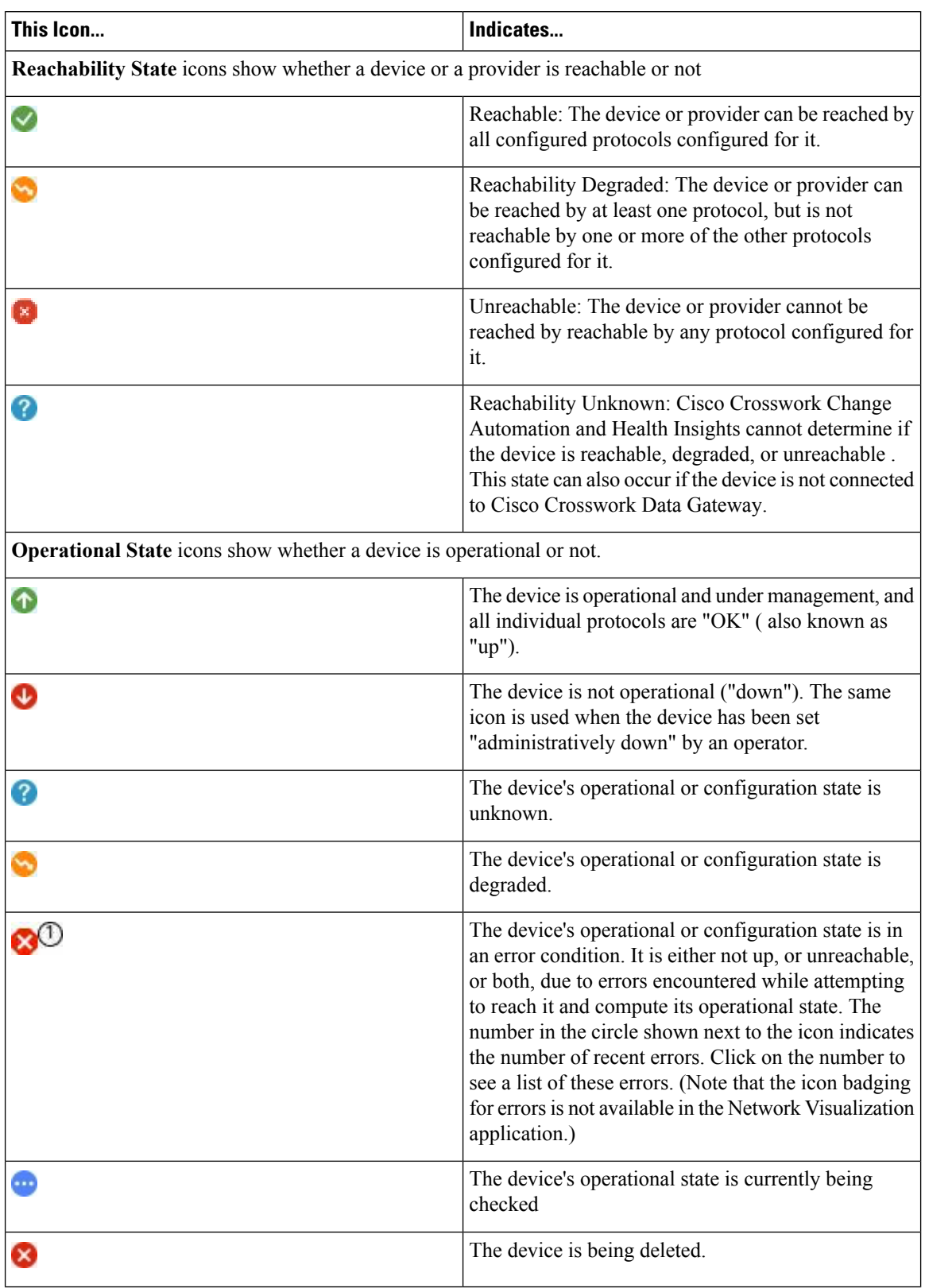

#### **Table 1: Reachability and Operational State Icons**

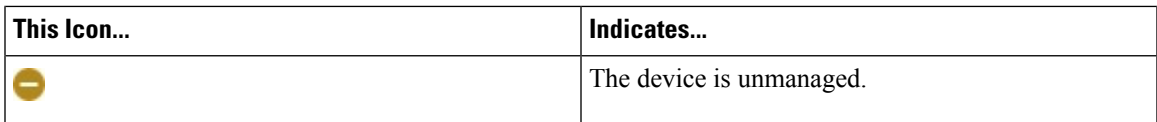

The Reachability State of a device is computed as follows:

- **1.** Reachability is always computed for each device as long as the device's configured state (as configured by users) is UP. It is not computed if the device is administratively DOWN or UNMANAGED.
- **2.** Reachability state is always either REACHABLE, UNREACHABLE, or UNKNOWN.
	- The Reachability state is REACHABLE if there is at least one route to the device via at least one protocol AND the device is discoverable.
	- The Reachability state is UNREACHABLE if there are no routes to the device via one protocol OR the device does not respond.
	- The Reachability state is UNKNOWN if the device is UNMANAGED.

The Operational State of a device is computed as follows:

- **1.** Operational state is always computed for each device as long as the device's configured state (as configured by users) is UP. It is not computed if the device is administratively DOWN or UNMANAGED.
- **2.** Operational state is always OK or ERROR.
- **3.** For a device to be Operational=OK, the device must be REACHABLE and discoverable. Any other Reachability state is ERROR.
- **4.** For XR or XE devices only, Operational=OK also requires that Clock Drift difference between the Crosswork host and device clocks is  $\leq$ the default Drift Value, currently 2 minutes.

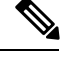

```
Note
```
Confirm that devices have Telnet/SSH enabled. If it is not enabled, the Clock Drift throws an error and the operational state will always show a clock synchronization error.

# <span id="page-2-0"></span>**Manage Credential Profiles**

Credential profiles are collections of credentials for SNMP, Telnet/SSH, HTTP, and other network protocols. You can have multiple protocols and credentials in a single credential profile.

Using credential profiles lets you automate device configuration changes and monitoring, and communicate with providers. When you add or import devices, or create providers, you specify the credential profile(s) those devices and providers use.

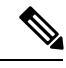

**Note**

Credentials just validates authentication since the corresponding protocol configured on the devices does the work. Devices should be present in the **Devices** window and be reachable.

From the **Credential Profiles** window, you can create a new credential profile, update the settings configured for an existing profile, or delete a profile. To open this window, choose **Inventory Management** > **Credential Profiles** from the main menu.

#### **Figure 1: Credentials Profile window**

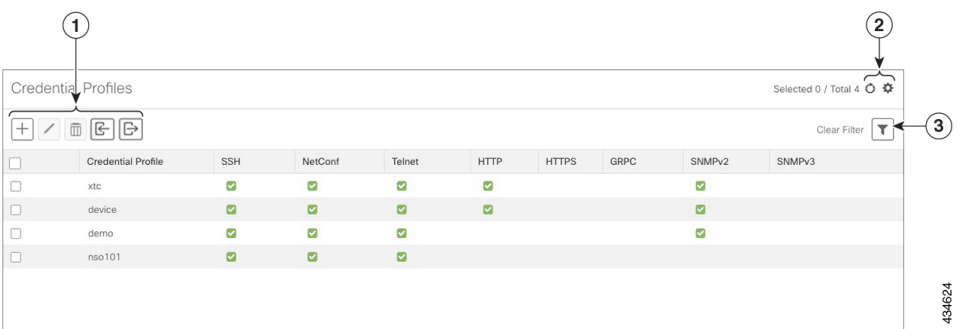

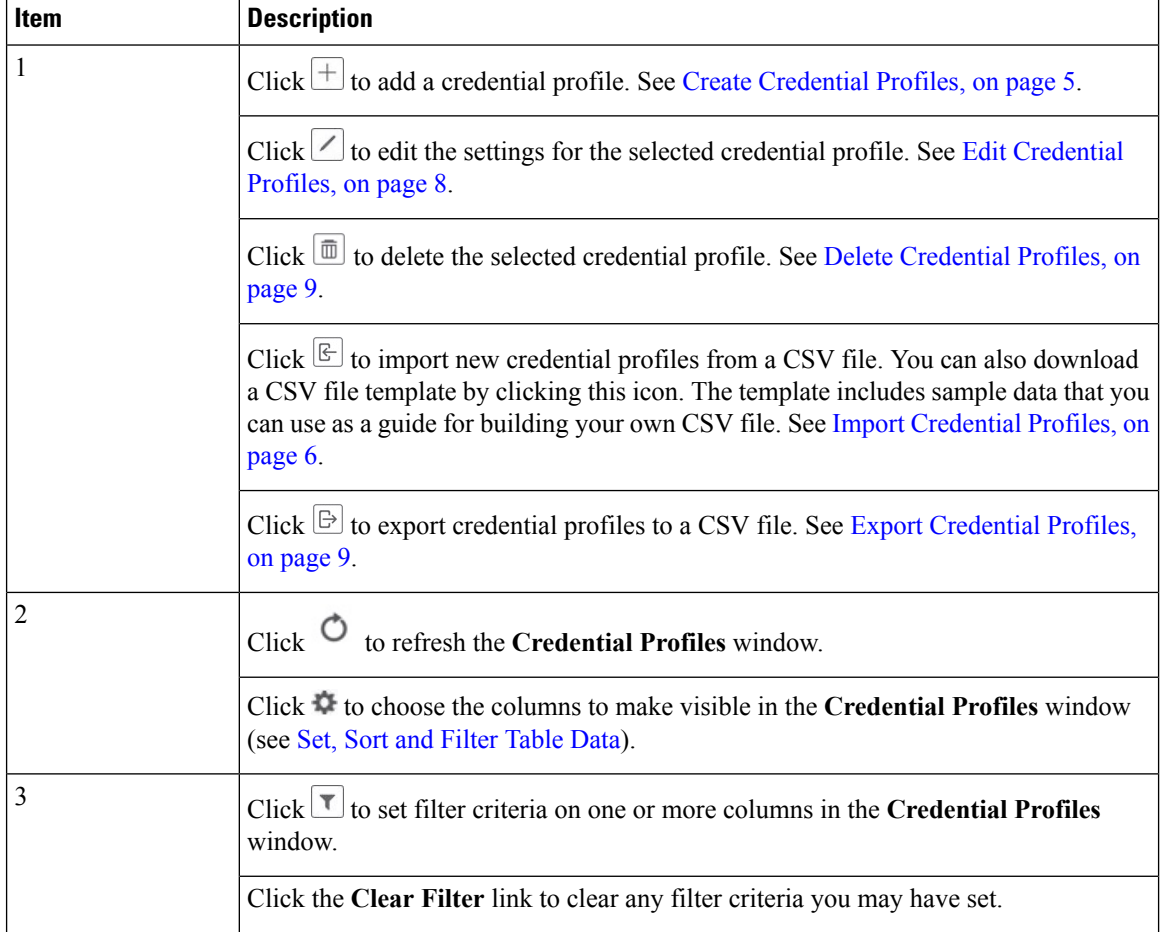

### <span id="page-4-0"></span>**Create Credential Profiles**

Follow the steps below to create a new credential profile. You can then use the profile to apply credentials consistently when you add new devices or providers. You can add as many protocols and corresponding credentials to the profile as you want.

If you have many credential profiles to add, you may find it more efficient to put the information in a CSV file and import the file. See Import [Credential](#page-5-0) Profiles, on page 6.

When creating device credential profiles that contain SNMP credentials, Cisco recommends that the profile contain credentials for the version of SNMP actually enabled on the device, and that version only. For example: If SNMPv3 is not enabled in the device configuration, do not include SNMPv3 credentials in the device credential profile.

If you plan to use the import and export features and CSV files to create credential profiles in bulk, please note that:

- All the characters in each password or community string entry in every credential profile exported to a CSV file are replaced with asterisks (Export [Credential](#page-8-1) Profiles, on page 9).
- You cannot import credential profiles if the passwords and community strings in the CSV file are blank (see Import [Credential](#page-5-0) Profiles, on page 6).

To maintain network security, Cisco recommends that you use asterisks in place of real passwords and community strings in any CSV file you plan to import. After the import, follow the steps in Edit [Credential](#page-7-0) [Profiles,](#page-7-0) on page 8 to replace the asterisks with actual passwords and community strings.

**Step 1** From the main menu, choose **Inventory Management** > **Credential Profiles**.

**Step 2** Click  $\pm$ 

**Step 3** In the **Profile** Name field, enter a descriptive profile name. The name can contain a maximum of 128 alphanumeric characters, plus underscores ("\_") or hyphens ("-"). No other special characters are allowed.

If you will have many credential profiles, make the name as informative as possible because that information will be displayed on the Credential Profiles panel.

- **Step 4** Select a protocol from the **Connectivity Type** dropdown.
- **Step 5** Complete the credentials fields described in the following table. The required and optional fields displayed will vary with the connectivity type you chose. The values you enter must match the values configured on the device.

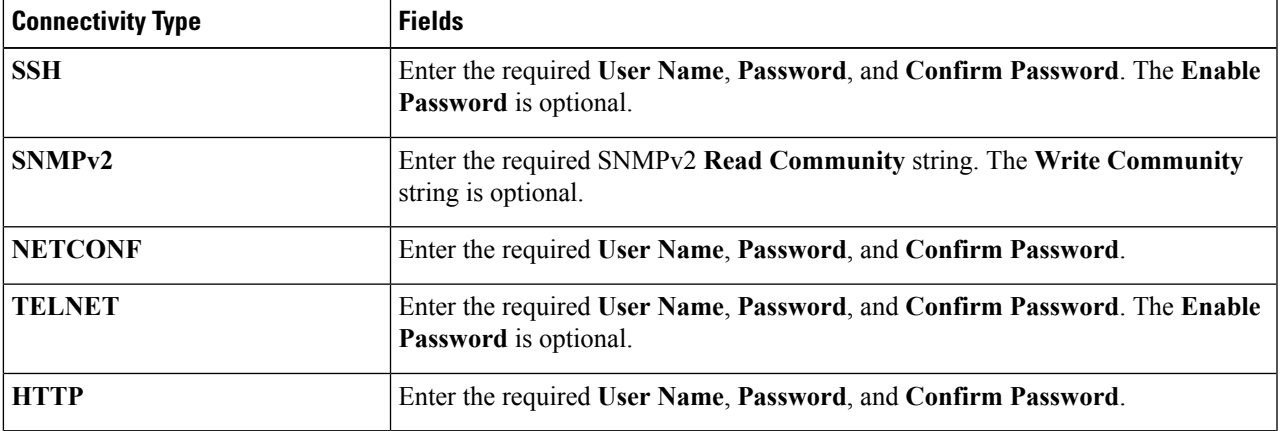

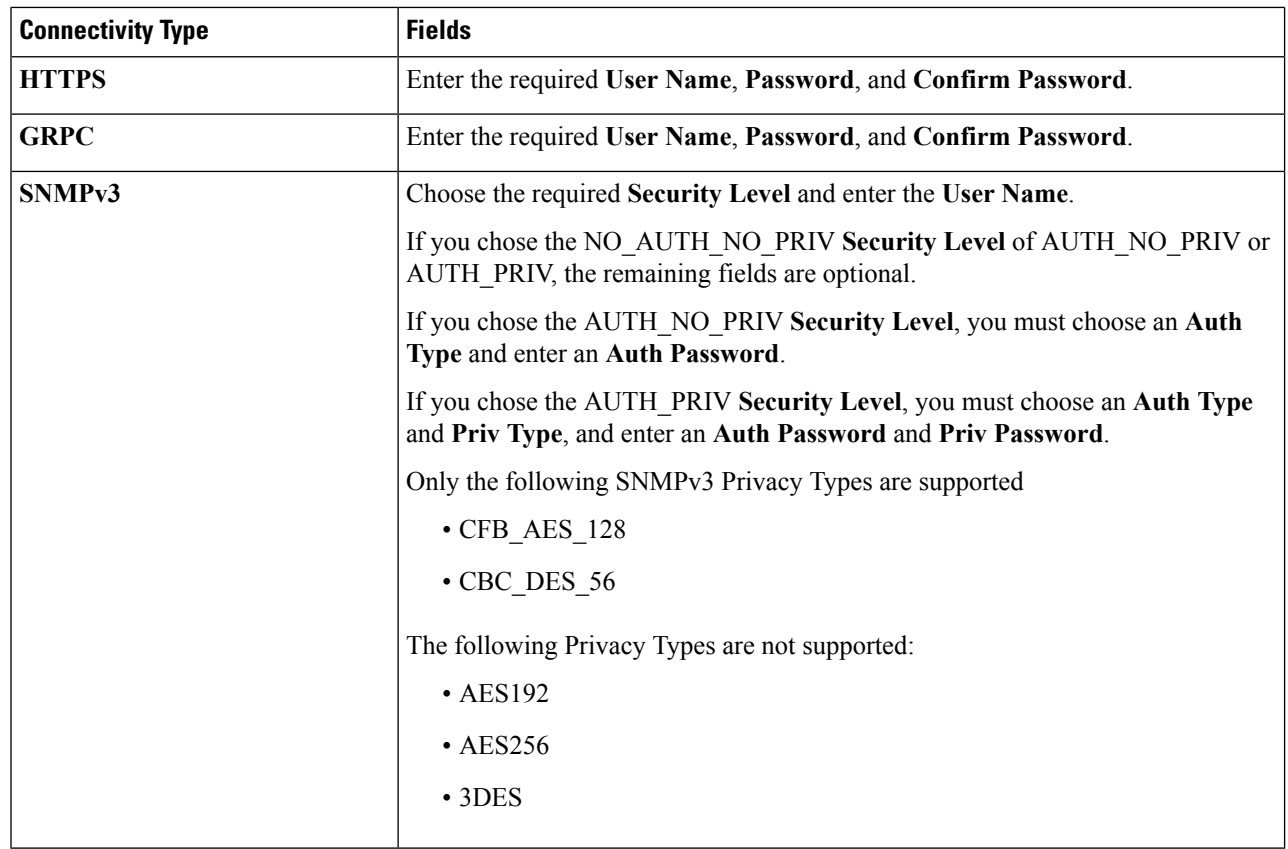

**Step 6** (Optional) Click **+ Add Another** and repeat the above steps, as needed, for all other protocols and corresponding credentials you want to add to this credential profile.

<span id="page-5-0"></span>**Step 7** Click **Save**.

### **Import Credential Profiles**

Complete the steps below to create a CSV file that specifies multiple credential profiles and then import it into Cisco Crosswork Change Automation and Health Insights.

Importing credential profiles from a CSV file adds any profiles not already in the database. You cannot import a credential profile that already exists.

If you are re-importing a credential profile CSV file that you previously exported and modified, remember that all the passwords and community strings in the exported credential profile CSV file are replaced with asterisks. You cannot re-import an exported credential profile CSV file with blank passwords. To maintain security, Cisco recommends that you use asterisks in place of real passwords and community strings in the CSV file. After the import, follow the steps in Edit [Credential](#page-7-0) Profiles, on page 8 to replace the asterisks with actual passwords and community strings.

- **Step 1** From the main menu, choose **Inventory Management** > **Credential Profiles**.
- **Step 2** Click  $\boxed{\mathbb{E}}$  to open the **Import CSV** File dialog box.
- **Step 3** If you have not already created a credential profile CSV file to import:
	- a) Click the **Download sample 'Credential template (\*.csv)' file** link and save the CSV file template to your local disk.
	- b) Open the template using your preferred tool. Begin adding rows to the file, one row for each credential profile.

Use a semicolon to separate multiple entries in the same field. Use two semicolons with no space between them to indicate that you are leaving the field blank. When you separate multiple entries with semicolons, remember that the order in which you enter values in each field is important. For example, if you enter **SSH;NETCONF; TELNET** in the **Connectivity Type** field and you enter **UserTom;UserDick;UserHarry;** in the **User Name** field, the order of entry determines the mapping between the two fields:

- SSH: UserTom
- NETCONF: UserDick
- TELNET: UserHarry

Also note:

- Be sure to enter SNMP community string information exactly as currently entered on your devices. Failure to do so may result in loss of device connectivity, and inability to collect certain KPI data or execute configured Playbooks on devices associated with the credential profile.
- Password and community string information associated with a user ID are stored in plain text in the CSV file you prepare. Be aware of the security implications of this, and apply appropriate safeguards.

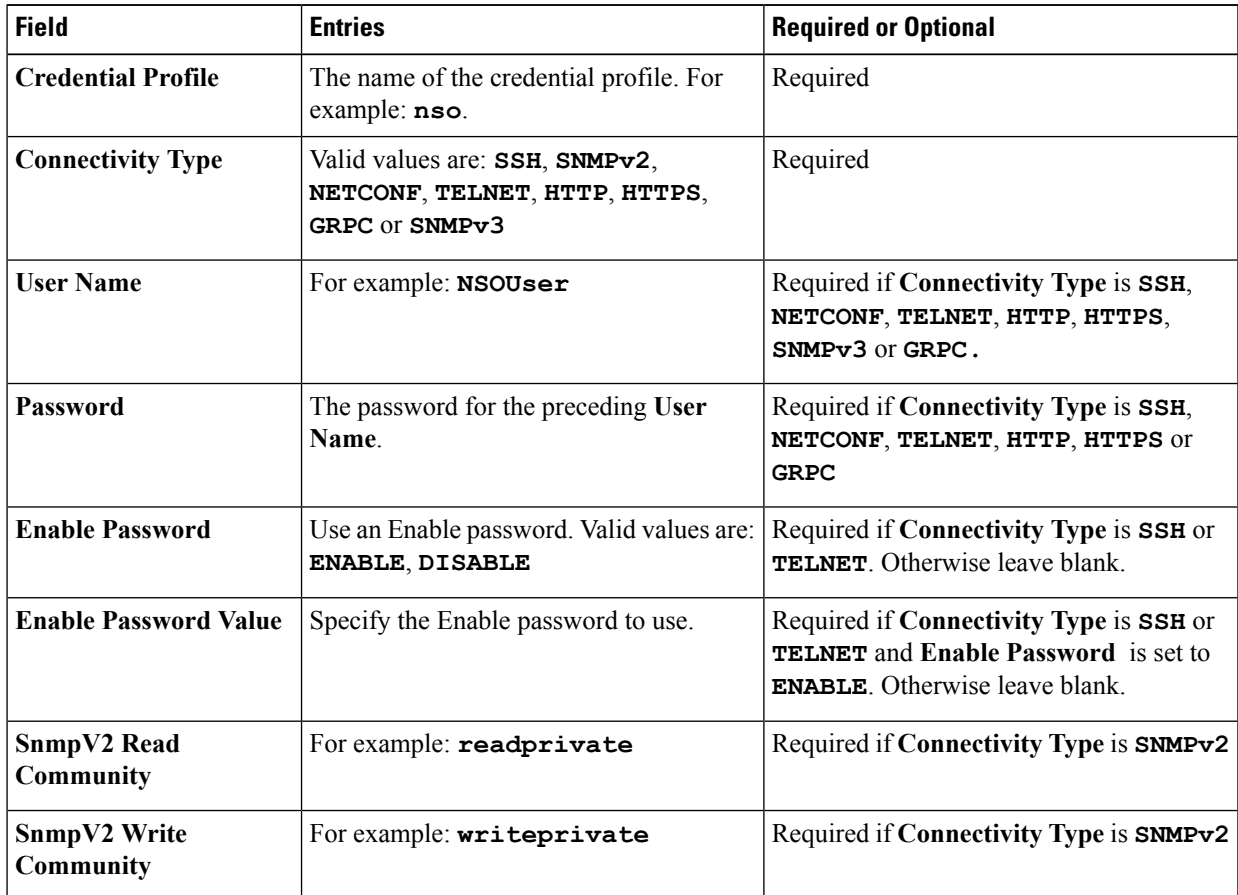

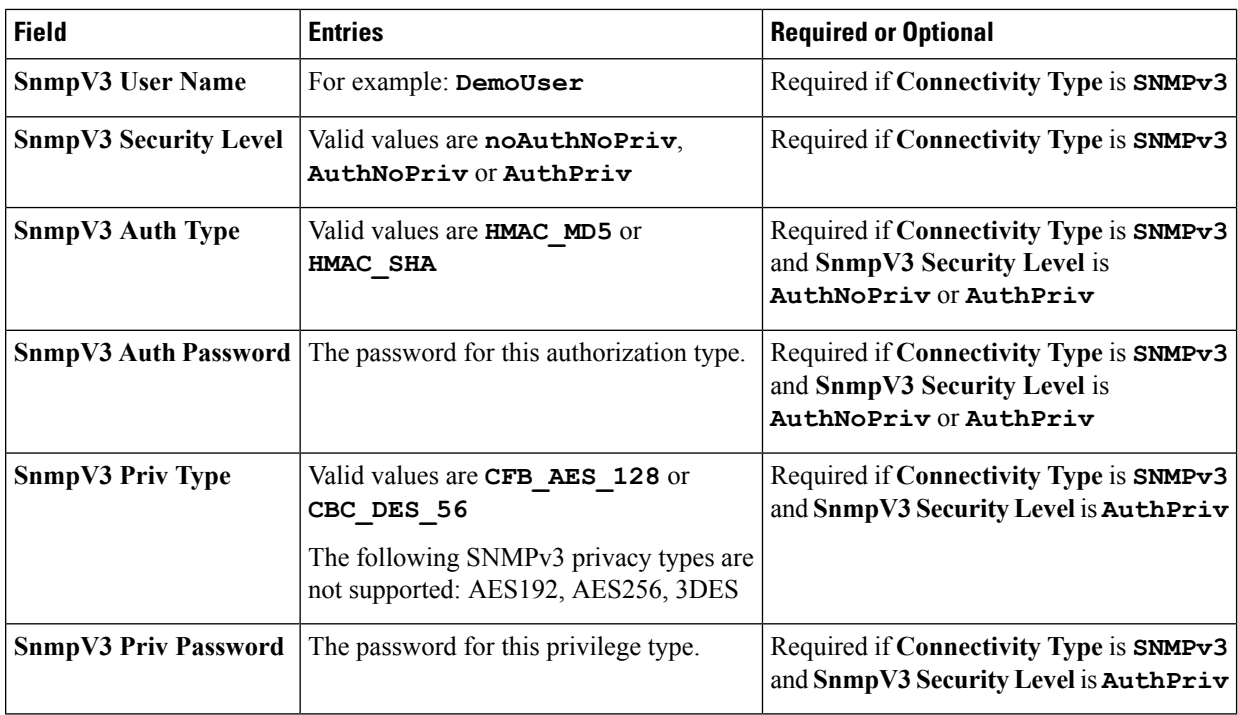

Be sure to delete the sample data rows before saving the file or they will be imported along with the data you want. The column header row can stay, as it is ignored during import.

- c) When you are finished, save the new CSV file.
- **Step 4** Click **Browse** to navigate to the CSV file you just created and then click **Open** to select it.

<span id="page-7-0"></span>**Step 5** With the CSV file selected, click **Import**.

The credential profiles you imported should now be displayed in the **Devices** window.

### **Edit Credential Profiles**

A credential profile can be shared by multiple devices, even hundreds of devices in a large network. Complete the following procedure to edit credential profile settings.

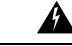

Changing the settings in a credential profile without first changing the settings on the device associated with the profile may result in a loss of connectivity, inability to collect certain KPI data, or an inability to execute configured playbooks on devices associated with the modified profile. For example: If the SNMP community string on the device no longer matches what is in the credential profile, SNMP-based KPIs will not function. **Warning**

Before editing any credential profile, it is always good practice to export a CSV backup of the profiles you want to change (see Export [Credential](#page-8-1) Profiles, on page 9).

**Step 1** From the main menu, choose **Inventory Management** > **Credential Profiles**.

- **Step 2** From the left-hand side of the **Credential Profiles** window, select the profile you want to update, and click  $\angle$ . The **Edit Profile** window of the selected credential is displayed.
- **Step 3** Make the necessary changes and then click **Save**.

### <span id="page-8-0"></span>**Delete Credential Profiles**

Follow the steps below to delete a credential profile.

**Note** You cannot delete a credential profile that is associated with one or more devices or providers.

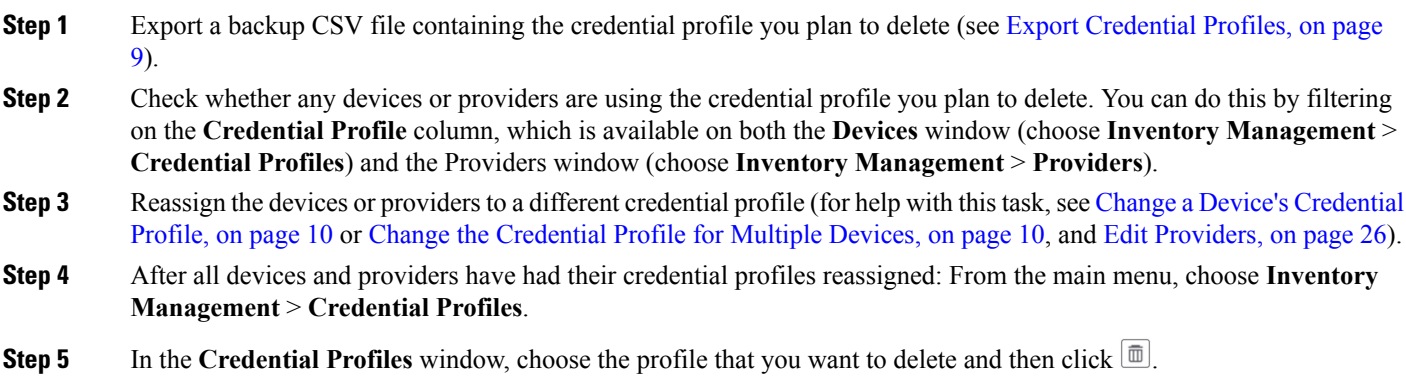

## <span id="page-8-1"></span>**Export Credential Profiles**

Exporting credential profiles stores all the profiles you selected in a CSV file. This is a quick way to make backup copies of your credential profiles. You can also edit the CSV file as needed, and re-import it to add new credential profile data. You cannot overwrite existing credential profiles by importing a CSV file.

The exported credential profiles CSV file does not contain real passwords or community strings. All the charactersin the passwords and community strings entriesin the credential profiles are replaced with asterisks in the exported CSV file. If you plan on modifying your exported CSV file and then re-importing it, Cisco recommends that you use asterisks in place of real passwords and community strings. After the import, follow the steps in Edit [Credential](#page-7-0) Profiles, on page 8 to replace the asterisks with actual passwords and community strings.

- **Step 1** From the main menu, choose **Inventory Management** > **Credential Profiles**.
- **Step 2** (Optional) In the **Credential Profiles** window, filter the credential profile list as needed.
- **Step 3** Check the check boxes for the profiles you want to export. Check the check box at the top of the column to select all the profiles for export.

**Step 4** Click  $\mathbb{B}$ . Depending on your browser, you will be prompted to select a path and file name to use when saving the CSV file, or to open it immediately

### <span id="page-9-0"></span>**Change a Device's Credential Profile**

You can edit device information, including changing the credential profile in the device record. This operation changes an existing association between a device and a credential profile.

#### **Before you begin**

You need a credential profile to complete this task. To create a credential profile, see Create Credential Profiles, on [page](#page-4-0) 5.

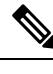

**Note** Make sure the profile's credential settings are correct before following this procedure.

- **Step 1** From the main menu, choose **Inventory Management** > **Devices**.
- **Step 2** (Optional) In the **Devices** window, filter the device list by entering text in the **Search** field or filtering specific columns.
- **Step 3** Check the check box of the device you want to change, and click  $\Box$
- **Step 4** Choose a different credential profile from the **Credential Profile** drop-down list.
- <span id="page-9-1"></span>**Step 5** Click **Save**.

After the device record is updated, the system attempts to communicate with the device using the new profile. Confirm that the device is reachable without any errors.

### **Change the Credential Profile for Multiple Devices**

If you want to change the credential profile for a large number of devices, you may find it more efficient to make the change by editing a devices CSV file. The basic method is:

- **1.** Export a CSV file containing the devices whose credential profiles you want to change (see Export [Devices,](#page-39-0) on [page](#page-39-0) 40).
- **2.** Edit the CSV file, changing the credential profile for each device (this credential profile must already exist). Save the edited file.
- **3.** Import the edited devices CSV file using the **Update Existing** option. You will overwrite the credential profile data for each device (see Import [Devices,](#page-31-0) on page 32).

You will need to make sure that the credential profile to which you are changing already exists. If you have not yet created that credential profile, the CSV import will fail. The credential profile you associate with these devices must also have the authorization credentials for every protocol that was configured for these devices during onboarding. If any credential for a specific protocol configured on the devices is missing from or incorrect in the credential profile, then the CSV import will succeed, but reachability checks will fail for these devices.

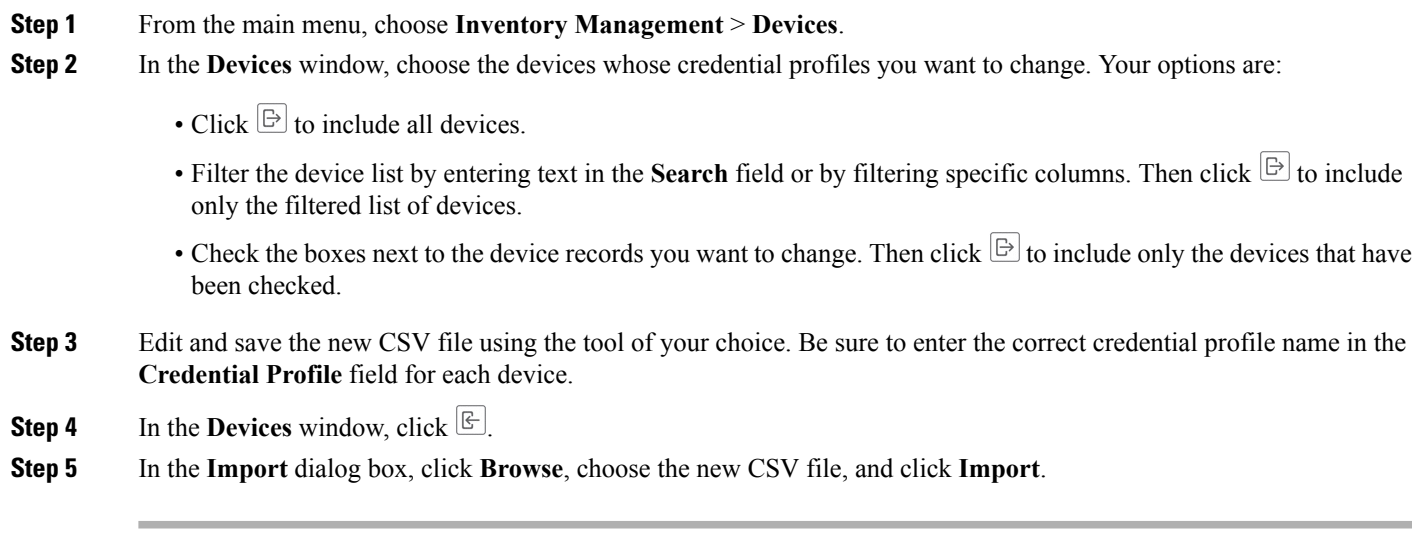

# <span id="page-10-0"></span>**Manage Providers**

Cisco Crosswork Change Automation and Health Insights communicates with external providers. You decide which providers you will use and then configure them. Cisco Crosswork Change Automation and Health Insights stores the provider connectivity details and makes that information available to applications.

From the **Providers** window, you can add a new provider, update the settings configured for an existing provider, and delete a particular provider. To open this window, choose **Inventory Management** > **Providers**.

#### **Figure 2: Providers window**

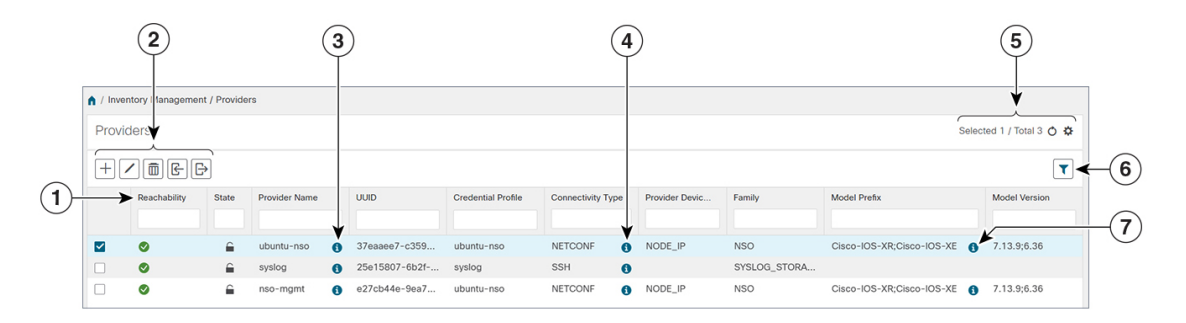

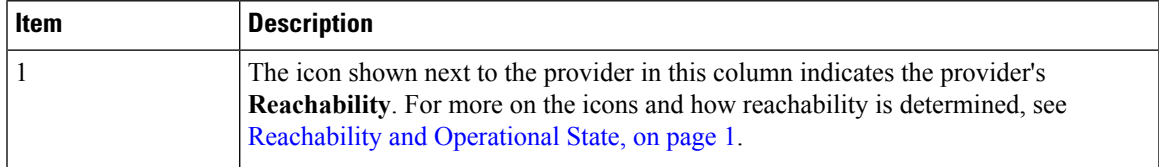

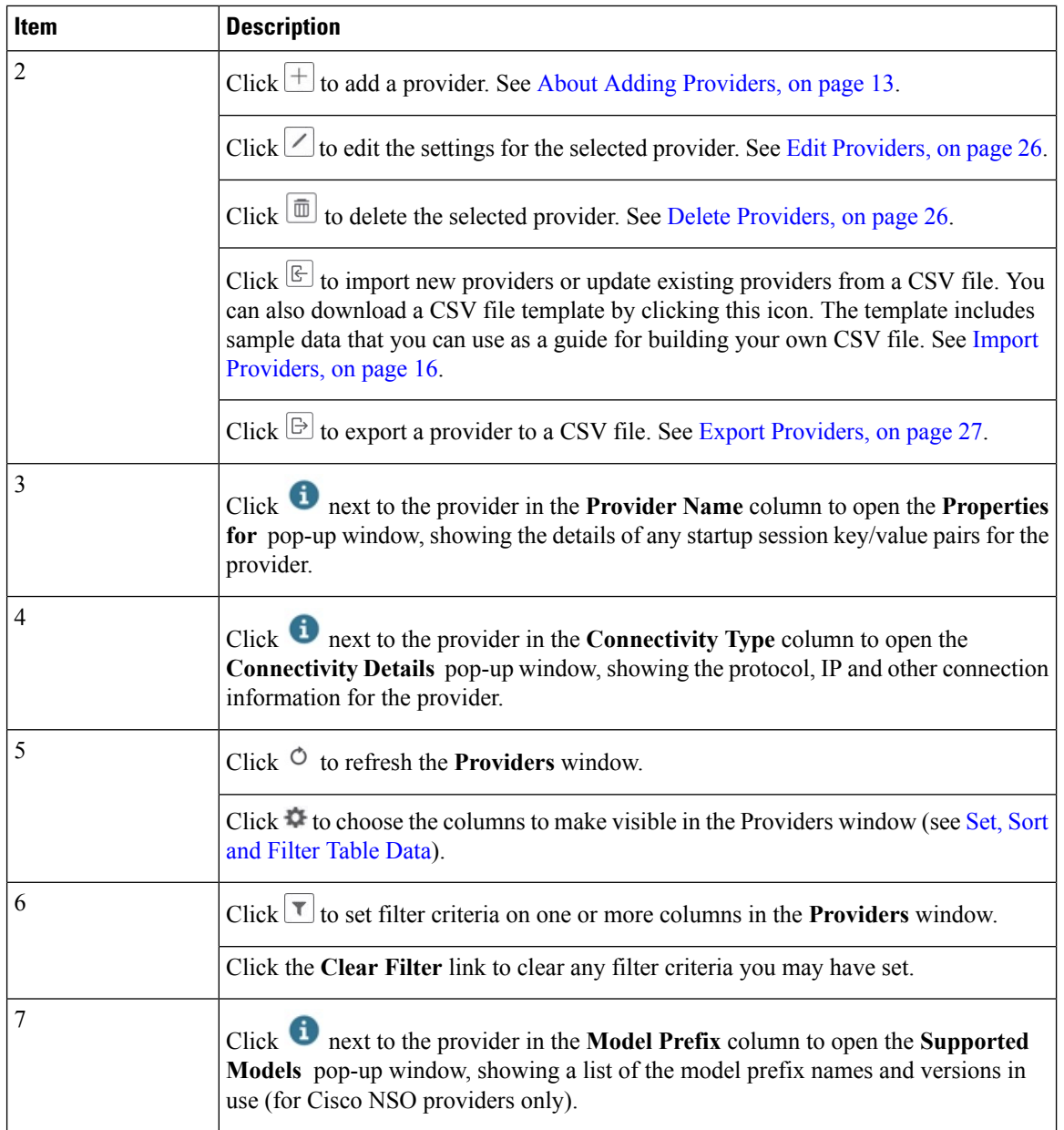

### **About Provider Families**

Cisco Crosswork Change Automation and Health Insights supports different types, or families, of providers. Each provider family supplies its own mix of special services to Cisco Crosswork Change Automation and Health Insights, and each comes with unique requirements and options.

The currently supported provider families are shown in the following table.

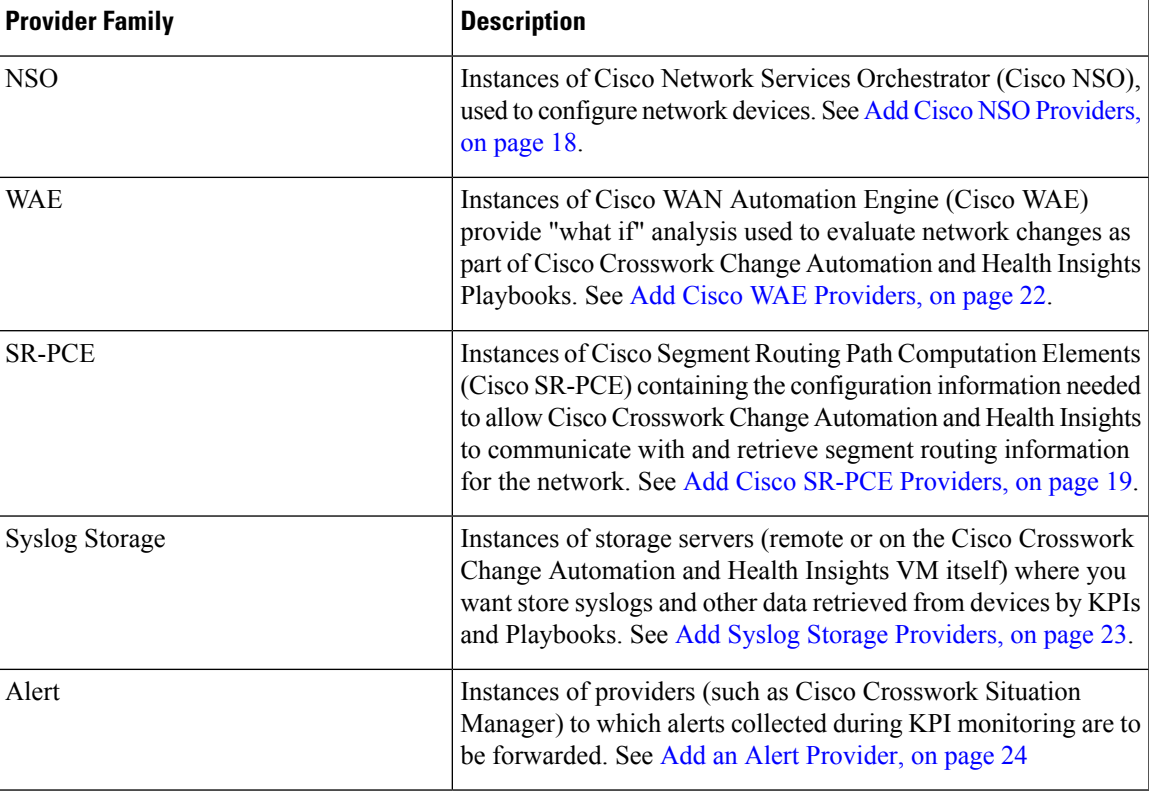

**Table 2: Supported Provider Families**

### <span id="page-12-0"></span>**About Adding Providers**

Cisco Crosswork Change Automation and Health Insights depends on a variety of providersto perform various functions. For example, Cisco Network Services Orchestrator provides device and routing information. Features that depend on new providers may be added in the future, and you may need to communicate with more than one instance of a single provider. Also, not every Cisco Crosswork Change Automation and Health Insights deployment will use the same mix of providers. In any case, to access each provider's services, the provider must be added to the Cisco Crosswork Change Automation and Health Insights system configuration.

There are two ways to add providers:

- **1. Adding providers via the UI**: This method is explained in Add [Providers](#page-13-0) Through the UI, on page 14. Although this method is the most time-consuming, it is more often used because most deployments will not need a lot of separate providers or provider instances.
- **2. Importing providers from a providers CSV file**: This method is explained in Import Providers, on page [16](#page-15-0). Importing a CSV file is useful when you have a lot of separate providers or provider instances to add or update at one time.

Note that both methods require that you:

- Create a corresponding credential profile, beforehand, so that Cisco Crosswork Change Automation and Health Insights can access the provider. For help, see Create [Credential](#page-4-0) Profiles, on page 5.
- Know the protocol, IP address, port number, and other information needed to connect with the provider.

• Know any special properties the provider may require during the session startup.

For help on adding the most common providers using the UI, see the following topics.

### <span id="page-13-0"></span>**Add Providers Through the UI**

Use this procedure to add a new external provider. You can then map the provider to devices.

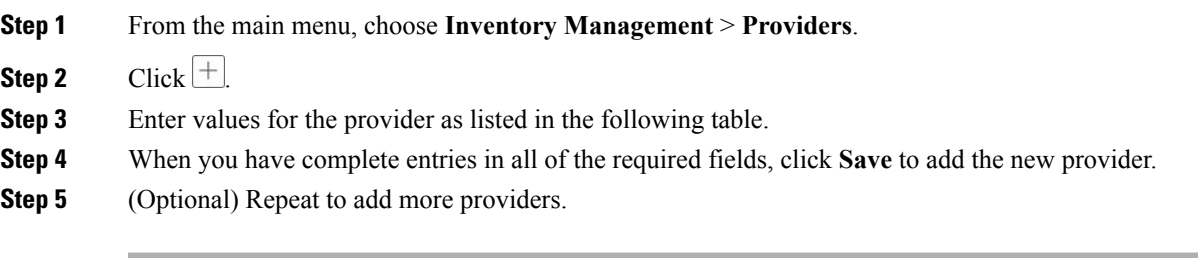

#### **Table 3: Add Provider Fields (\*=required)**

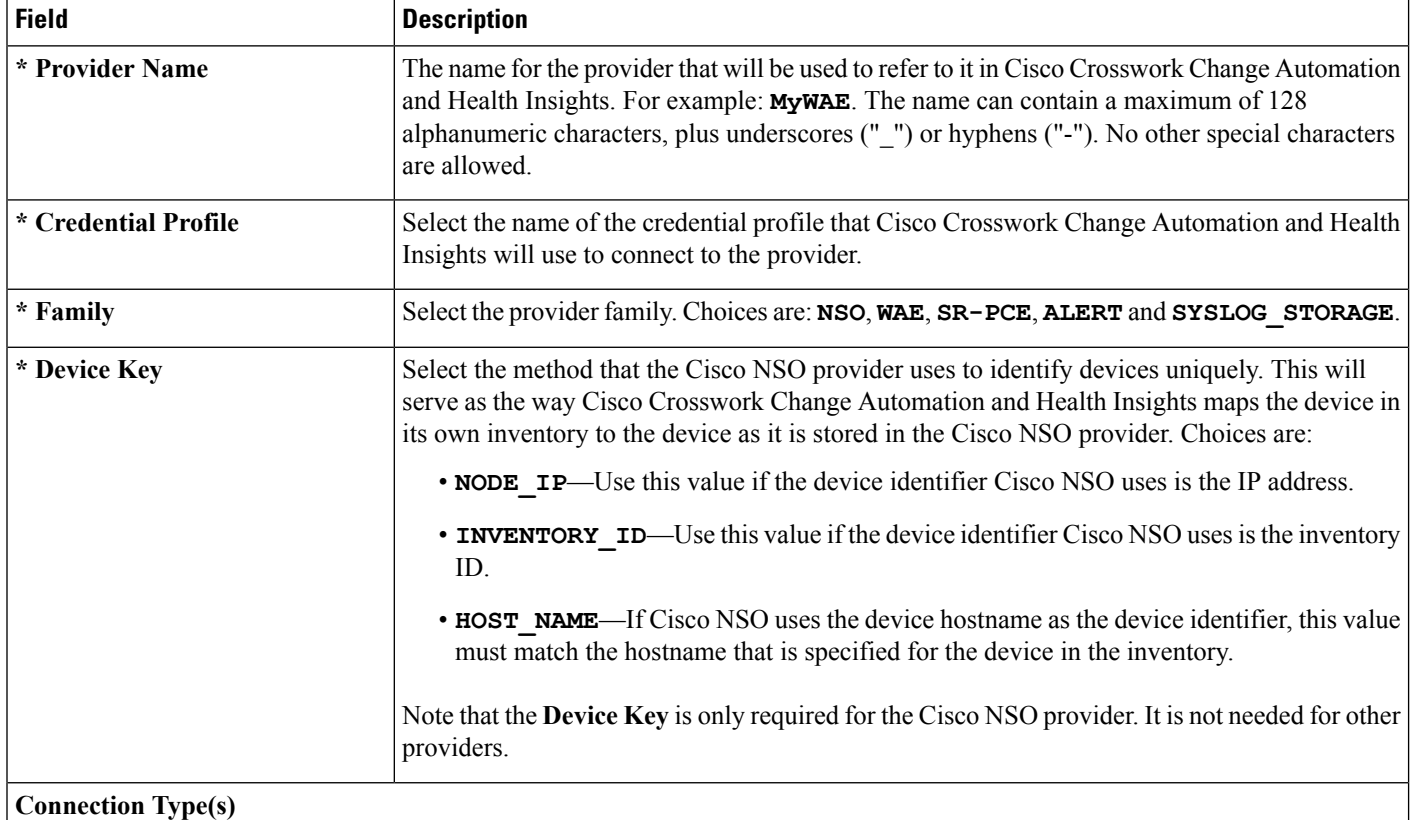

 $\mathbf I$ 

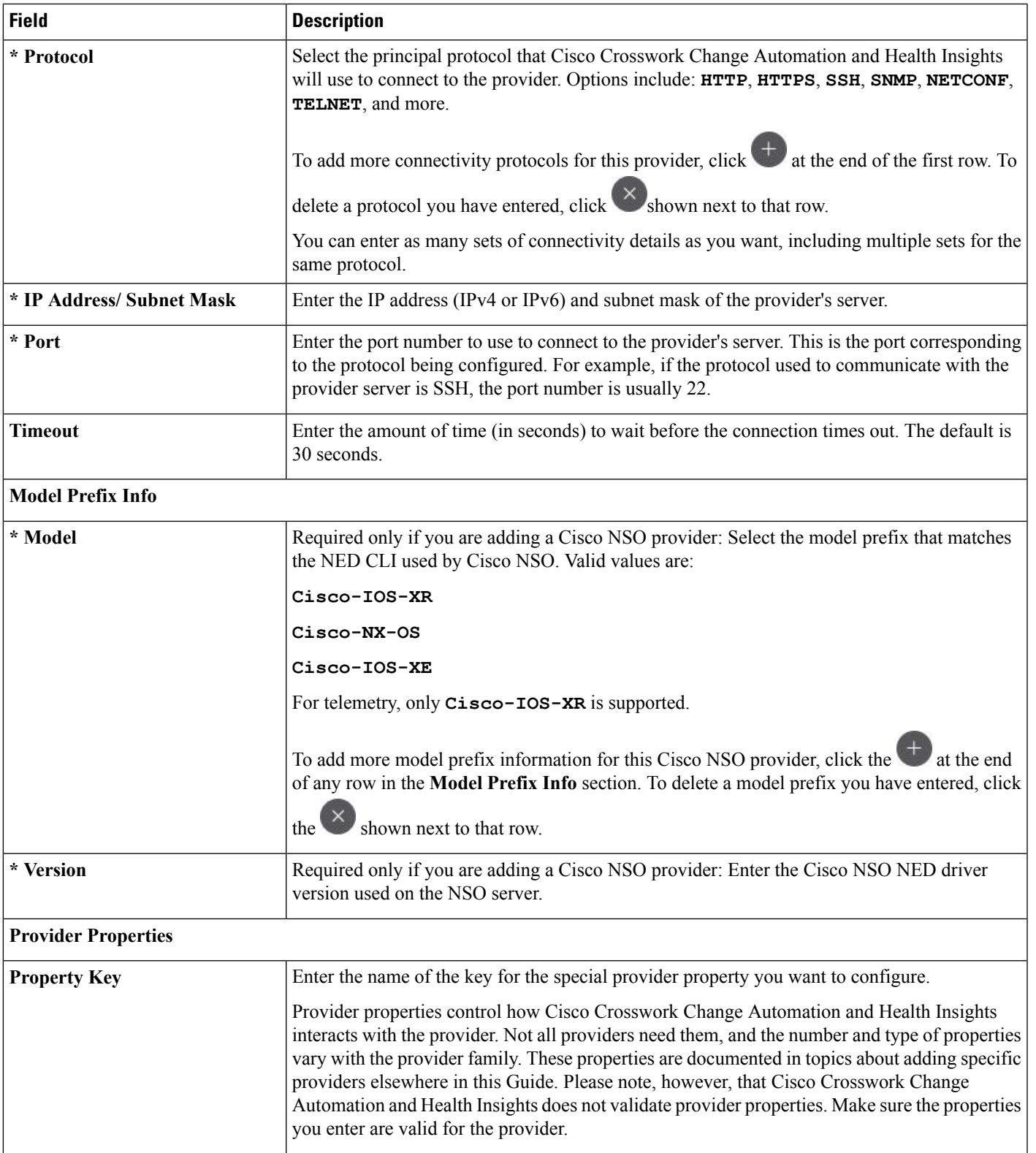

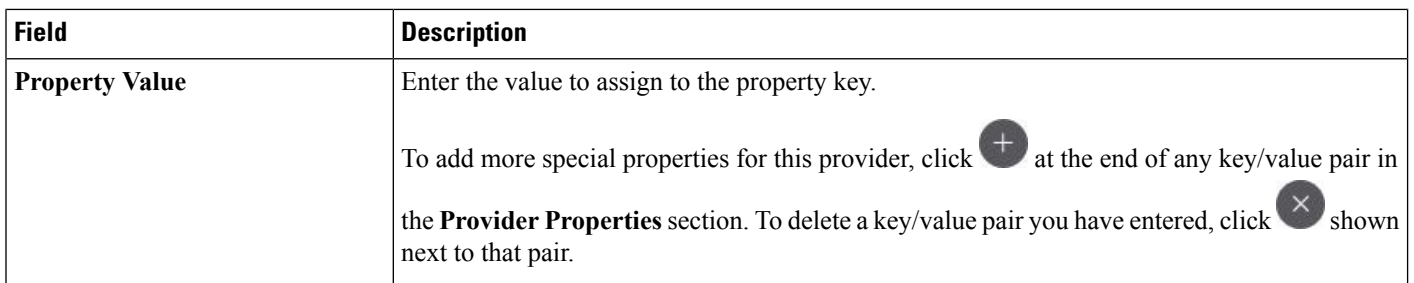

#### <span id="page-15-0"></span>**Import Providers**

Complete the steps below to create a CSV file that specifies providers and then import it into Cisco Crosswork Change Automation and Health Insights.

Importing providers from a CSV file adds any providers not already in the database, and updates any providers with the same name as an imported provider. For this reason, it is a good idea to export a backup copy of all your current providers before an import (see Export [Providers,](#page-26-1) on page 27).

- **Step 1** From the main menu, choose **Inventory Management** > **Providers**.
- **Step 2** Click  $\boxed{\blacksquare}$  to open the **Import CSV** File dialog box.
- **Step 3** If you have not already created a provider CSV file to import:
	- a) Click the **Download sample 'Provider template (\*.csv)' file** link and save the CSV file template to a local storage resource.
	- b) Open the template using your preferred tool. Begin adding rows to the file, one row for each provider.

Use a semicolon to separate multiple entries in the same field. Use two semicolons with no space between them to indicate that you are leaving the field blank. When you separate entries with semicolons, the order in which you enter values is important. For example, if you enter **SSH; SNMP; NETCONF; TELNET** in the **connectivity** type field and you enter **22;161;830;23** in the **connectivity\_port** field, the order of entry determines the mapping between the two fields:

- SSH: port 22
- SNMP: port 161
- NETCONF: port 830
- Telnet: port 23

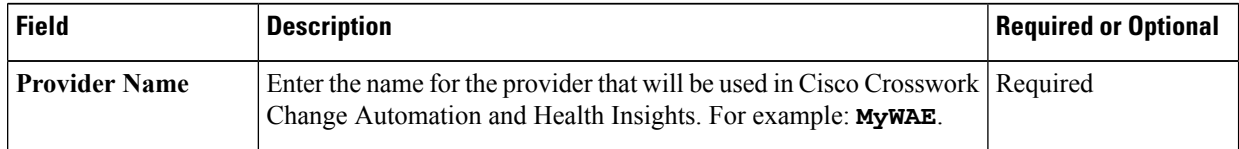

 $\mathbf I$ 

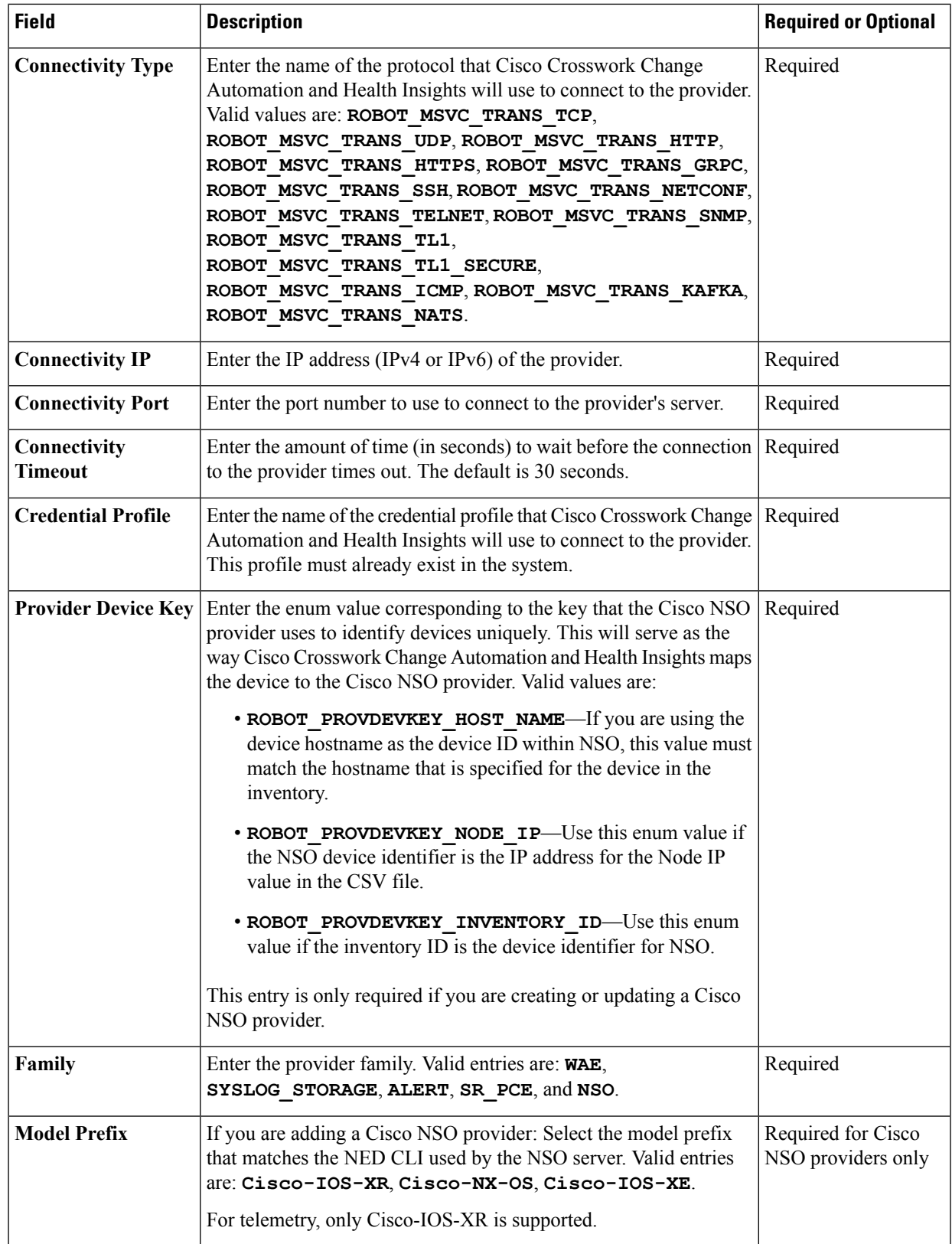

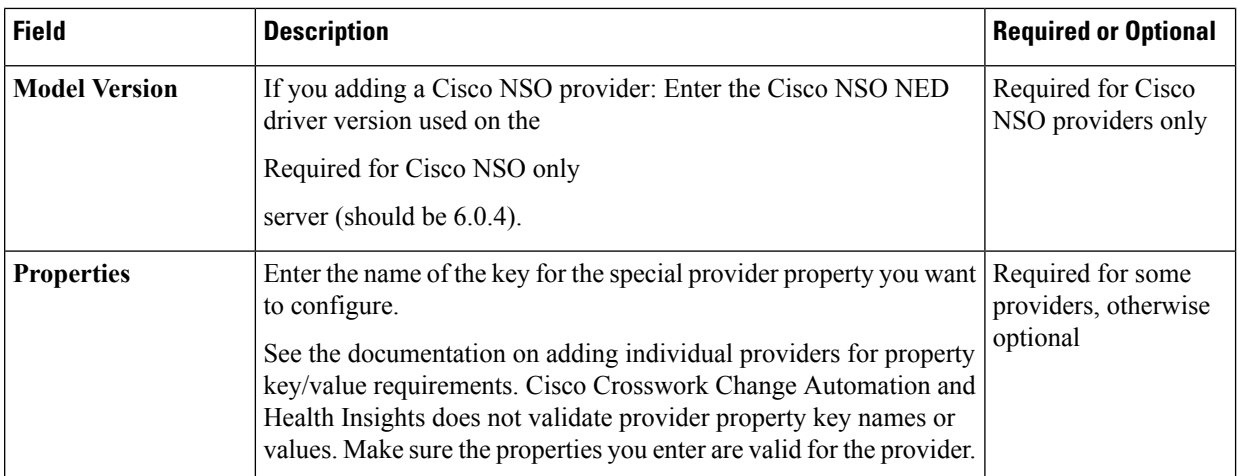

Be sure to delete the sample data rows before saving the file, or they will be imported along with the data you want. The column header row can stay, as it is ignored during import.

- c) When you are finished, save the new CSV file.
- **Step 4** Click **Browse** to navigate to the CSV file you just created and then click **Open** to select it.
- **Step 5** With the CSV file selected, click **Import**.

The provider information you imported should now be displayed in the **Providers** window.

<span id="page-17-0"></span>**Step 6** Resolve any errors reported during the import and check provider details to confirm connection.

### **Add Cisco NSO Providers**

Cisco Network Services Orchestrator (Cisco NSO) providers supply device management and configuration maintenance services to Cisco Crosswork Change Automation and Health Insights.

Follow the steps below to add (through the UI) one or more instances of Cisco NSO as providers for Cisco Crosswork Change Automation and Health Insights. You can also add providers using CSV files (see [Import](#page-15-0) [Providers,](#page-15-0) on page 16).

#### **Before you begin**

You will need to:

• Create a credential profile for the Cisco NSO provider (see Create [Credential](#page-4-0) Profiles, on page 5).

Know the name you want to assign to the Cisco NSO provider.

- Know the Cisco NSO NED device models and driver versions used in your topology.
- Know the Cisco NSO server IP address and hostname.
- Confirm Cisco NSO device configurations (see Sample [Configuration](#page-30-0) for Devices in Cisco NSO, on [page](#page-30-0) 31).

**Step 1** From the main menu, choose **Inventory Management** > **Providers**.

#### **Step 2** Click  $\pm$

- **Step 3** Enter the following values for the Cisco NSO provider fields:
	- a) Required fields:
		- **Provider Name**: Enter a name for the provider that will be used in Cisco Crosswork Change Automation and Health Insights.
		- **Credential Profile**: Select the previously created Cisco NSO credential profile.
		- **Family**: Select **NSO** only.
		- **Protocol**: Select **NETCONF** only.
		- **Device Key**: Select the method that Cisco NSO uses to identify devices uniquely. This will serve as the way Cisco Crosswork Change Automation and Health Insights maps the device to Cisco NSO. Choices are: **NONE**, **NODE\_IP**, **INVENTORY\_ID**, or **HOST\_NAME**.
		- **IP Address/Subnet Mask**: Enter the IP address (IPv4 or IPv6) and subnet mask of the Cisco NSO server.
		- **Port**: Enter the port to use to connect to the Cisco NSO server. The default is **2022**.
		- **Model**: Select the model (**Cisco-IOS-XR**, **Cisco-NX-OS**, or **Cisco-IOS-XE**) from the drop-down list and enter its associated NED driver version. Add a model for each type of device that will be used in the topology. If you

have more than one, select  $\overline{+}$  to add another supported model.

• **Version**: Enter the Cisco NSO NED driver version used on the NSO server.

For more information on fields, see Import [Providers,](#page-15-0) on page 16.

- b) Optional values:
	- **Timeout**: The amount of time (in seconds) to wait before timing out the connection to the Cisco NSO server. The default is 30 seconds.
- <span id="page-18-0"></span>**Step 4** When you have completed entries in all of the required fields, click **Save** to add Cisco NSO as a provider.

#### **Add Cisco SR-PCE Providers**

Cisco Segment Routing Path Computation Elements (Cisco SR-PCE) providers supply device discovery, management, configuration-maintenance and route-calculation servicesto Cisco Crosswork Change Automation and Health Insights. At least one SR-PCE provider is required in order to learn and discover SR policies, Layer 3 links, and devices that are part of the topology using XR Topology Controller (XTC).

Follow the steps below to add (through the UI) one or more instances of Cisco SR-PCE as providers for Cisco Crosswork Change Automation and Health Insights.

#### **Before you begin**

You will need to:

• Create a credential profile for the Cisco SR-PCE provider (see Create [Credential](#page-4-0) Profiles, on page 5). This should be a basic HTTP text-authentication credential (currently, MD5 authentication is not

supported). If the Cisco SR-PCE server you are adding does not require authentication, you must still supply a credential profile for the provider, but it can be any profile that does not use the HTTP protocol.

- Know the name you want to assign to the Cisco SR-PCE provider. This is usually the DNS hostname of the Cisco SR-PCE server.
- Know the Cisco SR-PCE server IP address.
- Determine whether you want to auto-onboard the devices that Cisco SR-PCE discovers and, if so, whether you want the new devicesto have their managementstatusset to **managed** or **unmanaged** when added. Your options, set using the **Provider Properties** fields, are as follows:
	- **auto-onboard** is **off**: If you set these **Provider Properties** values, you will add or import devices manually. When Cisco SR-PCE discovers devices, the device data is recorded in the Cisco SR-PCE database, but is not registered in the Cisco Crosswork Change Automation and Health Insights Inventory Management database.
	- **auto-onboard** is **unmanaged**: If you set these **Provider Properties** values, all devices that Cisco SR-PCE discovers will be registered in the Cisco Crosswork Change Automation and Health Insights Inventory Management database, with their configured state set to **unmanaged**. SNMP polling will be disabled for these devices, and no management IP information will be included. To get these devices into the **managed** state later, you will need to download them as a CSV file (see Export [Devices,](#page-39-0) on page 40), and modify the CSV file to add the SNMP and management IP address information. You can then update the auto-onboarded devices with this information by importing the modified CSV file (see Import [Devices,](#page-31-0) on page 32). You can also assign credential profiles by adding them to the device CSV file before import (the credential profiles must already exist).
	- **auto-onboard** is **managed**: If you set these **Provider Properties** values, all devices that Cisco SR-PCE discovers will be registered in the Cisco Crosswork Change Automation and Health Insights Inventory Management database, with their configured state set to **managed**. Their connectivity IP addresses will be set to their router IDs, and SNMP polling will be enabled. For successful SNMP polling, you will have to correct the connectivity IP address. You can do this by editing the device, or use the device CSV import feature to correct it. You will also need to add a second **Provider Properties** key/value pair, with the key **device-profile** and the value being the name of an SNMP credential profile for the new devices.
	- **outgoing-interface**: CiscoSR-PCE reachability can be established over management network by providing **outgoing-interface** and **eth1** as the property key/value pair. If this property is set, a static route is installed on the Cisco Crosswork Change Automation and Health Insights pointing to the **eth1** interface gateway. You can do this by editing the device or using the device CSV import feature to correct it.
- If you plan to auto-onboard devices that the Cisco SR-PCE provider discovers, and set them to a managed state when they are added to the database:
	- Assign an existing credential profile for communication with the new managed devices.
	- The credential profile must be configured with an SNMP protocol.
- For high availability, ensure that you set up two separate Cisco SR-PCE providers with unique names and IP addresses, but with matching configurations .

**Step 1** From the main menu, choose **Inventory Management** > **Providers**.

#### **Step 2** Click  $\left|+\right|$

- **Step 3** Enter the following values for the Cisco SR-PCE provider fields:
	- a) Required fields:
		- **Provider Name**: Name of the SR-PCE provider that will be used in Cisco Crosswork Change Automation and Health Insights.
		- **Credential Profile**: Select the previously created Cisco SR-PCE credential profile.
		- **Family**: Select **SR\_PCE**. All other options should be ignored.
		- **Protocol**: Select **HTTP**. All other options should be ignored.
		- **IP Address/ Subnet Mask**: Enter the IP address (IPv4 or IPv6) and subnet mask of the server.
		- **Provider Properties**: Enter one of the following key/value pairs in the first set of fields:

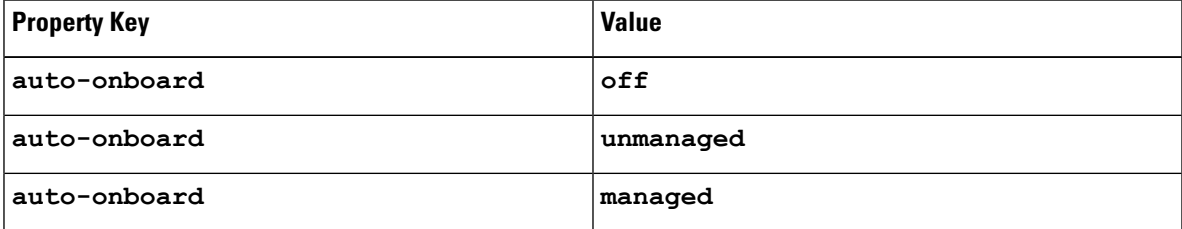

If you enter the **auto-onboard**/**managed** pair:

- **1.** Click the **next to the first set of fields to add a new set.**
- **2.** In the new **Property Key** field, enter **device-profile**.
- **3.** In the new **Property Value** field, enter the name of a credential profile that contains SNMP credentials for all the new devices.
- b) Optional value:
	- **Timeout**: The amount of time (in seconds) to wait before timing out the connection to the SR-PCE server. The default is 30 seconds.
- **Step 4** When you have completed entries in all of the required fields, click **Save** to add the SR-PCE provider.
- **Step 5** Confirm that the SR-PCE provider shows a green Reachability status without any errors. You can also view the Events window to see if the provider has been configured correctly.

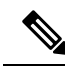

It is not recommended to modify auto-onboard options (**managed**/**unmanaged**/**off**) once set. If you need to modify them, do the following: **Note**

- **1.** Delete the provider and wait until deletion confirmation is displayed in the Events page.
- **2.** Re-add the provider with the updated auto-onboard option.
- **3.** Confirm the provider has been added with the correct auto-onboard option in the Events page.

#### <span id="page-21-0"></span>**Add Cisco WAE Providers**

Cisco WAN Automation Engine (Cisco WAE) providers supply traffic and topology analysis to Cisco Crosswork Change Automation and Health Insights. The foundation software is Cisco WAE Planning, which provides a cross-sectional view of traffic, topology, and equipment state. It takes advantage of a predictive model that performs "what if" analysis of failure impacts.

Follow the steps below to use the UI to add one or more instances of Cisco WAE as providers. You can also add providers using CSV files (see About Adding [Providers,](#page-12-0) on page 13).

#### **Before you begin**

You will need to:

- Create a credential profile for the Cisco WAE provider (see Create [Credential](#page-4-0) Profiles, on page 5). This should be a basic HTTP/HTTPS text-authentication credential (currently, MD5 authentication is not supported). If the Cisco WAE server you are adding does not require authentication, you must still supply a credential profile for the provider, but it can be any profile that does not use the HTTP/HTTPS protocol.
- Know the name you want to assign to the provider. This is usually the DNS hostname of the Cisco WAE server.
- Know the Cisco WAE server IP address and port. The connection protocol will be HTTP or HTTPS.

**Step 1** From the main menu, choose **Inventory Management** > **Providers**.

**Step 2** Click  $\pm$ 

- **Step 3** Enter the following values for the provider fields:
	- a) Required fields:
		- **Provider Name**: Name of the Cisco WAE provider that will be used in Cisco Crosswork Change Automation and Health Insights.
		- **Credential Profile**: Select the previously created credential profile.
		- **Family**: Select **WAE**.
		- **Protocol**: Select **HTTP** or **HTTPS** respectively as per the credential profile you are using.
		- **IP Address/ Subnet Mask**: Enter the IP address (IPv4 or IPv6) and subnet mask of the server.
		- **Port**: Enter the port number (usually, **8080** for HTTP, and **8083** for HTTPS).
	- b) Optional values:
		- **Timeout**: The amount of time (in seconds) to wait before timing out the connection to the server. The default is 30 seconds.
- **Step 4** When you have completed entries in all of the required fields, click **Save** to add the provider.

### <span id="page-22-0"></span>**Add Syslog Storage Providers**

Storage providers supply storage for data collected during KPI monitoring, Playbook execution, and other operations (such as syslog storage).

Follow the steps below to use the UI to add one or more storage providers for Cisco Crosswork Change Automation and Health Insights. You can also add providers using CSV files (see About Adding [Providers,](#page-12-0) on [page](#page-12-0) 13).

#### **Before you begin**

You will need to:

- Create a credential profile for the storage provider (see Create [Credential](#page-4-0) Profiles, on page 5). This should be an SSH or HTTPS credential, depending on the protocol you plan to use (SSH is recommended).
- Know the name you want to assign to the storage provider. This is usually the DNS hostname of the server.
- Know the storage provider's server IPv4 address and port. The connection protocol will be SSH or HTTPS.
- Know the destination directory on the storage provider's server. You will need to specify this using the **Provider Properties** fields.

**Step 1** From the main menu, choose **Inventory Management** > **Providers**.

**Step 2** Click  $\pm$ 

- **Step 3** Enter the following values for the provider fields:
	- a) Required fields:
		- **Provider Name**: Name of the storage provider that will be used in Cisco Crosswork Change Automation and Health Insights.
		- **Credential Profile**: Select the previously created storage credential profile.
		- **Family**: Select **SYSLOG\_STORAGE**.
		- **Protocol**: Select **SSH** or **HTTPS**.
		- **IP Address/ Subnet Mask**: Enter the IP address (IPv4 or IPv6) and subnet mask of the server.
		- **Port**: Enter the port number (usually, **22** for SSH or **443** for HTTPS).
		- **Provider Properties**: Enter the following key/value pair in these fields:

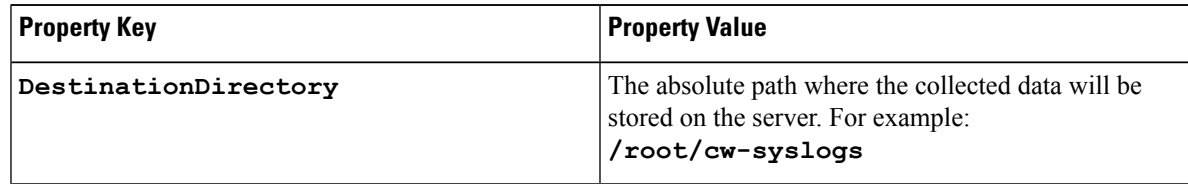

- b) Optional values:
	- **Timeout**: The amount of time (in seconds) to wait before timing out the connection to the storage server.

**Step 4** When you have completed entries in all of the required fields, click **Save** to add the syslog storage provider.

#### <span id="page-23-0"></span>**Add an Alert Provider**

An Alert provider is a destination to which you want to forward alerts collected during KPI monitoring (such as Cisco Crosswork Situation Manager). An alert provider must be capable of receiving and processing incoming alert packages.

Follow the steps below to use the UI to add an alert provider for Cisco Crosswork Change Automation and Health Insights. You can also add the alert provider by importing a CSV file (see About Adding [Providers,](#page-12-0) on [page](#page-12-0) 13).

Currently, only one alert provider is supported.

#### **Before you begin**

You will need to:

- Create a credential profile for the alert provider (see Create [Credential](#page-4-0) Profiles, on page 5). This should be a basic HTTP text-authentication credential (currently, MD5 authentication is not supported). If the provider does not require authentication, you must still supply a credential profile for the provider, but it can be any profile that does not use the HTTP protocol.
- Know the name you want to assign to the alert provider. This is usually the DNS hostname of the server.
- Know the alert server IPv4 address and port. The connection protocol will be HTTP.
- Know the URL of the alert server endpoint. You will need to specify this using the **Property Value** field.

**Step 1** From the main menu, choose **Inventory Management** > **Providers**.

- **Step 2** Click  $\pm$
- **Step 3** Enter the following values for the provider fields:
	- a) Required fields:
		- **Provider Name**: Name of the provider that will be used in Cisco Crosswork Change Automation and Health Insights.
		- **Credential Profile**: Select the previously created alert provider credential profile.
		- **Family**: Select **ALERT**.
		- **Protocol**: **HTTP** is pre-selected.
		- **IP Address/ Subnet Mask**: Enter the IP Address (IPv4 or IPv6) and subnet mask of the alert server.
		- **Port**: Enter the port number (usually, 80 for HTTP).
		- **Provider Properties**: The **alertEndpointUrl** property key name is pre-entered. In the Property Value field, enter the alert server endpoint only. For example, if the complete path to the endpoint is **http://aws.amazon.com:80/myendpoint/bar1/**, you would enter **/myendpoint/bar1/** only.
	- b) Optional values:

• **Timeout**: The amount of time (in seconds) to wait before timing out the connection to the alert server.

**Step 4** When you have completed entries in all of the required fields, click **Save** to add the alert provider.

### **Get Provider Details**

Use the **Providers** window to get details about your providers and to check on their reachability.

#### **Step 1** From the main menu, choose **Inventory Management** > **Providers**.

For each provider configured in Cisco Crosswork Change Automation and Health Insights, the **Providers** window lists information such as the provider's name, universally unique identifier (UUID), associated credential profile, device key, and more, as shown in the figure below.

#### **Figure 3: Providers Window**

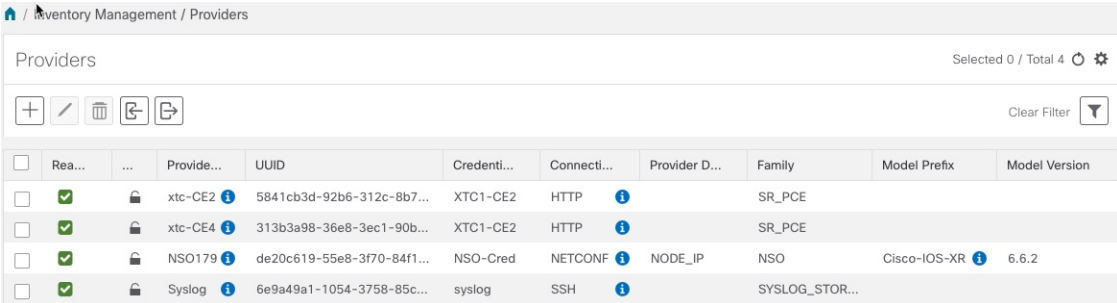

**Step 2** The icons in the **Reachability** column indicate whether a provider is reachable via the listed connectivity protocols. For a description of each icon and its meaning, see [Reachability](#page-0-1) and Operational State, on page 1.

Cisco Crosswork Change Automation and Health Insights checks provider reachability immediately after a provider is added or modified. Other than these events, Cisco Crosswork Change Automation and Health Insights checks reachability every 5 minutes.

- **Step 3** Get additional details for any provider, as follows:
	- a) In the **Provider Name** column, click the  $\bullet$  to view provider-specific key/value properties.
	- b) In the **Connectivity Type** column, click the  $\bullet$  to view detailed connectivity information for the provider, such as provider-specific protocol, IP format, IP address, port, and timeout information.
	- c) In the **Model Prefix** column, click the  $\bullet$  to view the supported NED version(s) for a Cisco Network Services Orchestrator (Cisco NSO) provider's configured NED model prefix(es).
	- d) When you are finished, click  $\times$  to close the details window.

If you are running into provider reachability problems, you can troubleshoot as follows:

- **a.** Ping the provider host.
- **b.** Attempt a connection using the protocols specified in the connectivity settings for the provider. For an SR-PCE provider, it is typically HTTP and port 8080.

The following CLI command can be used to perform this check:

```
curl -v -H "X-Subscribe: stream" "http://<ip-address>:8080/
bwod/subscribe/json?keepalive-30&priority=5"
```
- **c.** Check your firewall setting and network configuration.
- **d.** Check the provider host or intervening devices for Access Control List settings that might limit who can connect.

### <span id="page-25-0"></span>**Edit Providers**

When editing provider settings, be aware that a provider can be mapped to many devices, even thousands of devices in a large network.

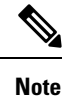

.

- Before making any changes to a provider configuration you should be certain that you understand the full impact of the change. If you are unsure about the potential risk of making a change, contact Cisco services for guidance.
	- See Add Cisco SR-PCE Providers, on page 19 before modifying an SR-PCE provider. There are additional steps that must be done when editing an SR-PCE provider.

Before editing any provider, it is always good practice to export a CSV backup of the providers you want to change (see Export [Providers,](#page-26-1) on page 27).

- **Step 1** From the main menu, choose **Inventory Management** > **Providers**.
- **Step 2** In the **Providers** window, choose the provider you want to update and click  $\Box$
- **Step 3** Make the necessary changes and then click **Save**.
- <span id="page-25-1"></span>**Step 4** Resolve any errors and confirm provider reachability.

### **Delete Providers**

Follow the steps below to delete a provider.

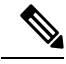

If an SR-PCE provider's auto-onboard **managed** or **unmanaged** options are set, you must do one of the following:. **Note**

- Reconfigure and remove the devices from the network before deleting the device from Cisco Crosswork Change Automation and Health Insights. This avoids Cisco Crosswork Change Automation and Health Insights from rediscovering and adding the device back.
- Set auto-onboard to **off**, and then delete the device from Cisco Crosswork Change Automation and Health Insights. However, doing so will not allow Cisco Crosswork Change Automation and Health Insights to detect or auto-onboard any new devices in the network.

You are alerted when you try to delete a provider that is associated with one or more devices or credential profiles.

#### **Step 1** Export a backup CSV file containing the provider you plan to delete (see Export [Providers,](#page-26-1) on page 27).

- **Step 2** (Optional) Check whether any devices are mapped to the provider and change the provider before deletion.
	- a) From the main menu, choose **Inventory Management** > **Devices**.
	- b) In the **Devices** window, enter the obsolete provider name in the **Search** field.
	- c) Check the check box for the device that is mapped to the obsolete provider, and click  $\angle$ .
	- d) Choose a different provider from the **Provider** drop-down list.
	- e) Click **Save**.
- **Step 3** Delete the provider as follows:
	- a) From the main menu, choose **Inventory Management** > **Providers**.
	- b) In the **Providers** window, choose the provider(s) that you want to delete and click  $[\bar{m}]$ .
	- c) In the confirmation dialog box, click **Delete**.

### <span id="page-26-1"></span>**Export Providers**

You can quickly export provider data to a CSV file. This is a handy way to keep backup copies of your provider information.

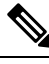

**Note** You cannot edit a CSV file and then re-import it to update existing providers.

- **Step 1** From the main menu, choose **Inventory Management** > **Providers**.
- **Step 2** (Optional) In the **Providers** window, filter the provider list as needed.
- **Step 3** Check the check boxes for the providers you want to export. Check the check box at the top of the column to select all the providers for export.
- <span id="page-26-0"></span>**Step 4** Click  $\Box$ . Depending on your browser, you will be prompted to select a path and file name to use when saving the CSV file, or to open it immediately.

# **Manage Devices**

The Inventory Management application's **Devices** window (shown below) gives you a consolidated list of all your devices and their status. To view the **Devices** window, select **Inventory Management** > **Devices**.

I

#### **Figure 4: Devices Window**

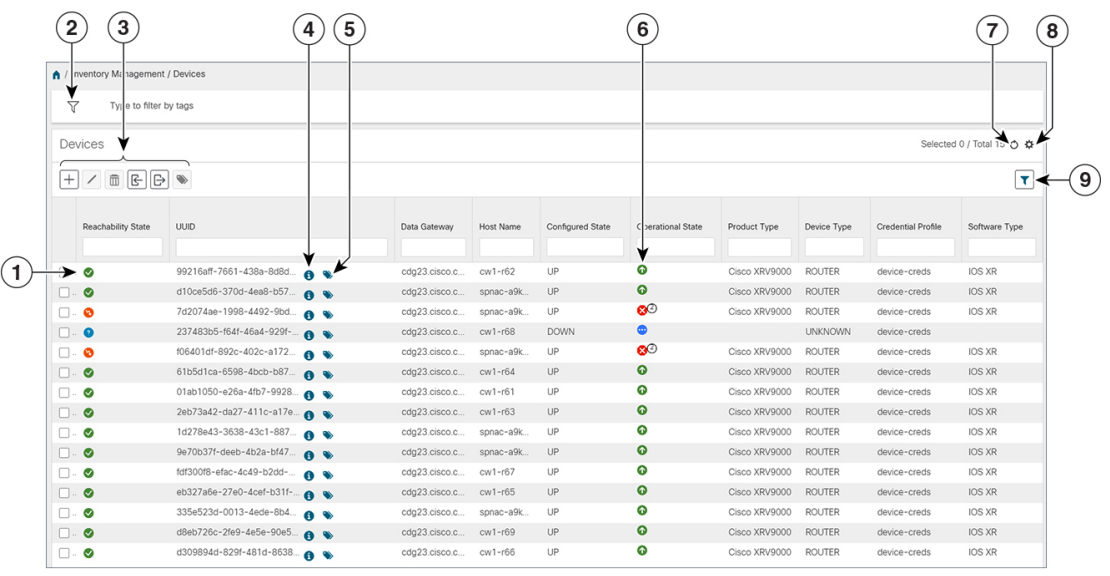

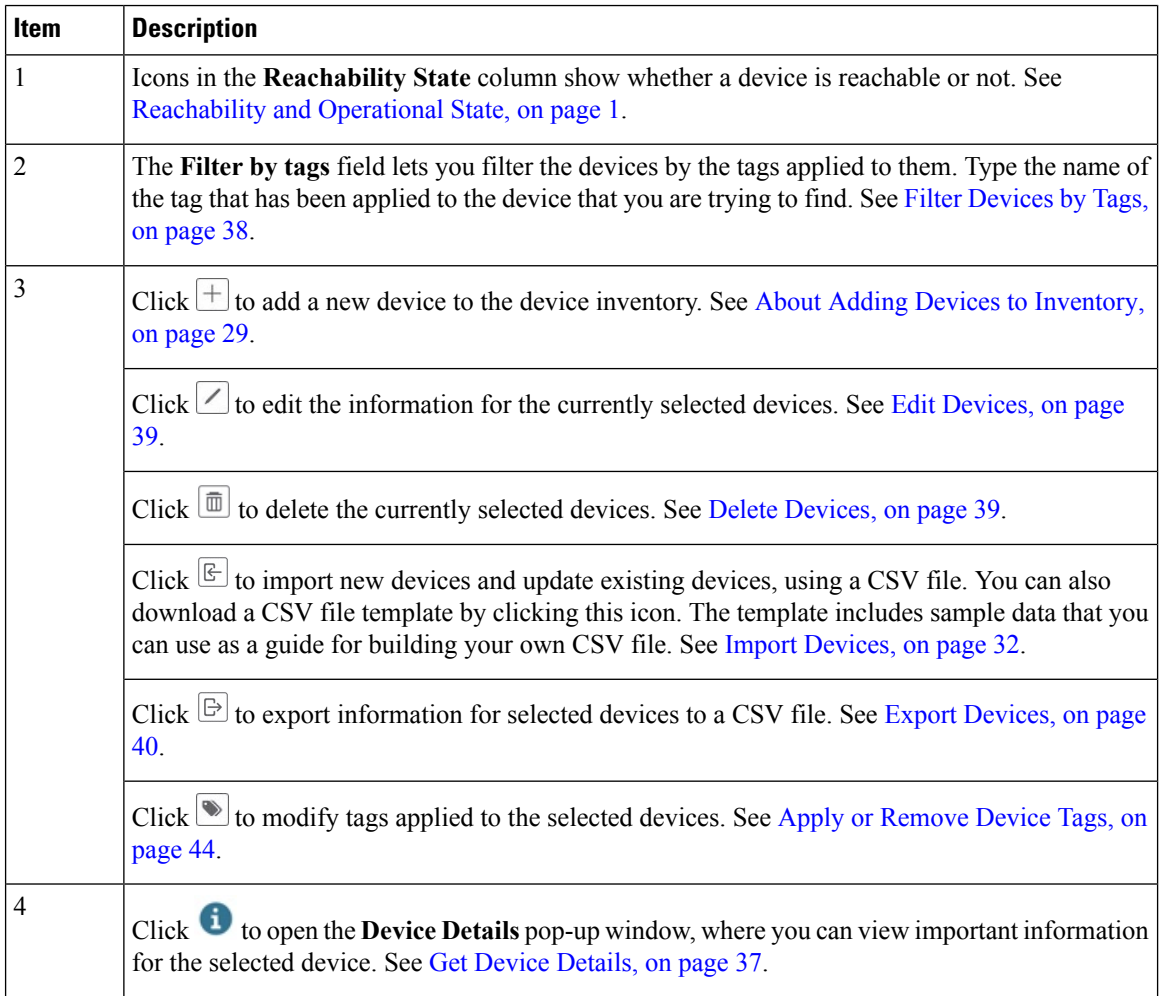

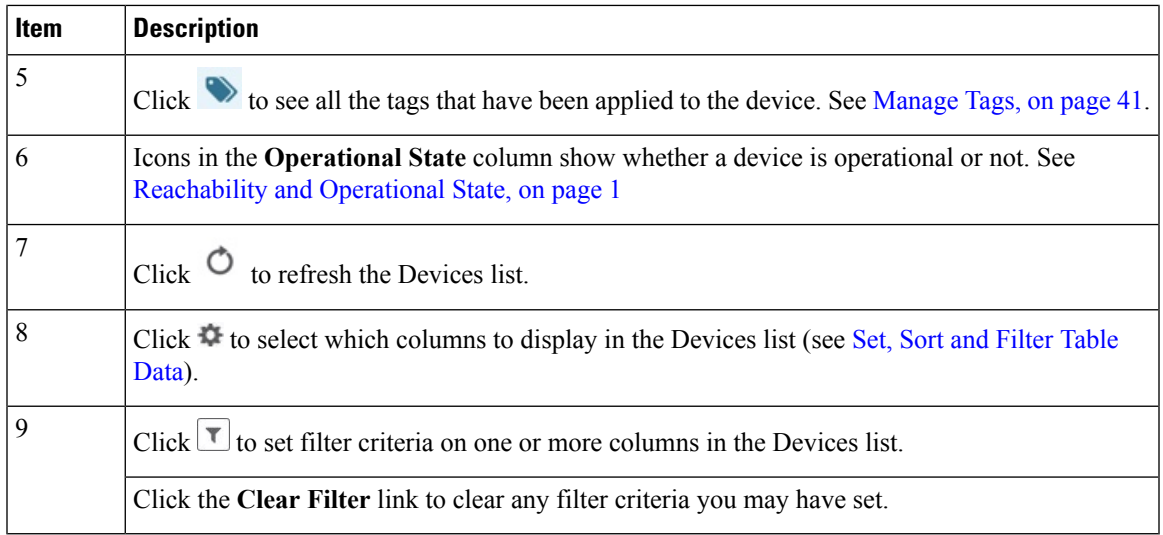

### <span id="page-28-0"></span>**About Adding Devices to Inventory**

There are four ways to add devices to Cisco Crosswork Change Automation and Health Insights. Each has its own set of prerequisites, which you must fulfill if the device addition is to succeed.

In order of preference for most users, the methods and their prerequisites are:

- **1. Importing devices using the Cisco Crosswork Change Automation and Health Insights APIs:** : This isthe fastest and most efficient of the three methods, but requires programming skills and API knowledge. For more, see the inventory [management](https://developer.cisco.com/docs/crosswork/#!inventory) APIs on Cisco Devnet.
- **2. Importing devices from a Devices CSV file**: This method is explained in Import [Devices,](#page-31-0) on page 32. This method is time-consuming and error-prone, as you must create and format all of the data yourself beforehand (including not only devices, but also the providers, credential profiles and tags), and then ensure all of these items are properly associated with the devices after the CSV import. To succeed with this method, you must first:
	- Create the provider(s) that will be associated with the devices (see Manage [Providers,](#page-10-0) on page 11)
	- Create corresponding credential profiles for all of the devices and providers listed in the CSV file (see Create [Credential](#page-4-0) Profiles, on page 5)
	- Create tags for use in grouping the new devices (see [Manage](#page-40-0) Tags, on page 41)
	- Download the CSV template file from Cisco Crosswork Change Automation and Health Insights and populate it with all the devices you will need.
- **3. Adding them via the UI**: This method is explained in Add Devices [Through](#page-32-0) the UI, on page 33. It is the least error-prone of the three methods, as all data is validated during entry, but also the most time-consuming, being suitable only for adding a few devices at a time. Note that the providers, credential profiles and tags you want to apply to them must exist beforehand.
- **4. Auto-onboarding from a Cisco SR-PCE provider**: This method is explained in Add Cisco [SR-PCE](#page-18-0) [Providers,](#page-18-0) on page 19. Note that the device and provider credential profiles and tags you want to apply to these devices must exist beforehand. After onboarding devices from this source, you will need to edit each device to add device information that is not automatically discovered.

**5. Onboard the devices on Cisco Crosswork Data Gateway**: This method is explained in Attach a [Device](b_CiscoCrossworkNCAHI_UserGuide_3_1_chapter8.pdf#nameddest=unique_40) to a Cisco [Crosswork](b_CiscoCrossworkNCAHI_UserGuide_3_1_chapter8.pdf#nameddest=unique_40) Data Gateway Instance.

#### <span id="page-29-0"></span>**Prerequisites for Onboarding Devices**

Before adding devices, you must ensure that the devices themselves are configured to collect and transmit telemetry data properly and communicate successfully with Cisco Crosswork Change Automation and Health Insights. The following sections provide sample configurations for a variety of communications options. Use them as a guide to configuring the devices you plan to manage using Cisco Crosswork Change Automation and Health Insights.

 $\mathscr{P}$ 

**Note**

Only users configured with privilege level 15 can use the NETCONF APIs. Privilege level 15 can be used to configure the "enable" password option in XE devices. In such cases, NETCONF should not be included as one of the protocols to verify reachability and operational state for the onboarded devices.

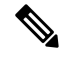

**Note** Only SNMPv2 and SNMPv3 (NoAuth/NoPriv) traps are supported.

#### **Pre-Onboarding SNMP v2 Device Configuration**

The following commands provide a sample pre-onboarding device configuration that sets the correct SNMPv2 and NETCONF configuration, and SSH and Telnet rate limits. The NETCONF setting is only needed if the device is MDT-capable (XR 612 or higher).

```
logging console debugging
logging monitor debugging
telnet vrf default ipv4 server max-servers 100
telnet vrf default ipv6 server max-servers 100
crypto key generate rsa
line default
exec-timeout 0 0
width 107
length 37
absolute-timeout 0
!
snmp-server community public RO
snmp-server community robot-demo2 RO
snmp-server ifindex persist
ntp
server <NTPServerIPAddress>
!
service cli history size 5000
service cli interactive disable
ssh server v2
ssh server vrf default
ssh server netconf vrf default
ssh server logging
ssh server rate-limit 100
ssh server session-limit 100
grpc
port 57400
!
netconf agent tty
!
```

```
netconf-yang agent
 ssh
!
```
#### **Pre-Onboarding SNMPv3 Device Configuration**

If you want to enable SNMPv3 data collection, repeat the SNMPv2 configuration commands in the previous section, and add the following commands:

```
snmp-server group grpauthpriv v3 priv notify v1default
snmp-server user <user-ID> grpauthpriv v3 auth md5 <password> priv aes 128 <password>
```
#### **Pre-Onboarding SNMPv2 and SNMPv3 Trap Configuration**

If you want the device to send SNMP traps to Cisco Crosswork Change Automation and Health Insights, use the following commands to perform a pre-onboarding device configuration and test for the trap version you want.

#### For SNMP v2 traps:

snmp-server trap link ietf snmp-server host <CrossworkVMDataPortIPAddress> traps version 2c cisco123 udp-port 30162 snmp-server community cisco123 snmp-server traps snmp linkup snmp-server traps snmp linkdown For SNMP v3 traps: snmp-server trap link ietf

snmp-server host <CrossworkVMDataPortIPAddress> traps version 3 cisco123 udp-port 30162

snmp-server community cisco123

snmp-server traps snmp linkup

snmp-server traps snmp linkdown

Please note that, for traps to be received, the node\_ip field for the device as listed in the Cisco Crosswork Change Automation and Health Insights inventory must match the IP address of the device interface from which the traps are sent. If they do not, Cisco Crosswork Change Automation and Health Insights will reject the traps. Also, the device needs to be in ADMIN\_UP state for traps to be received.

#### <span id="page-30-0"></span>**Sample Configuration for Devices in Cisco NSO**

If you plan to use Cisco NSO as a provider to configure devices managed by Cisco Crosswork Change Automation and Health Insights, be sure that the Cisco NSO device configurations observe the following guidelines.

The following example shows a Cisco NSO setup that uses the hostname as the device ID. If you are using a CSV file to import devices, use **ROBOT\_PROVDEVKEY\_HOST\_NAME** as the enum value for the provider node key field. The example hostname **RouterFremont** used here must match the hostname for the device in the CSV file.

```
configure
set devices device RouterFremont address 198.18.1.11 port 22
```
**set devices device RouterSFO address 198.18.1.12 port 22**

The authgroup username and password in the CSV file must match the username and password in the credential profile associated with the Cisco NSO provider. For example:

```
set devices authgroups group cisco default-map remote-name cisco remote-password cisco
set devices device Router* device-type cli ned-id cisco-ios-xr
set devices device Router* authgroup cisco
```
The device itself must be synchronized with Cisco NSO before you import that device. For example:

```
set devices device Router* state admin-state unlocked
request devices device Router* ssh fetch-host-keys
request devices device Router* sync-from
commit
```
#### <span id="page-31-0"></span>**Import Devices**

Complete the steps below to create a CSV file that specifies multiple devices and then import it into Cisco Crosswork Change Automation and Health Insights.

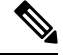

If you plan on using a CSV file to import devices managed by Cisco Network Services Orchestrator (Cisco NSO), you must prepare the CSV following the guidelines given in Sample [Configuration](#page-30-0) for Devices in Cisco [NSO,](#page-30-0) on page 31. **Note**

**Step 1** From the main menu, choose **Inventory Management** > **Devices**.

- **Step 2** Click  $\left|\frac{\mathbb{E}}{\mathbb{E}}\right|$  to open the **Import CSV** File dialog box.
- **Step 3** If you have not already created a device CSV file to import:
	- a) Click the **Download sample 'Device Management template (\*.csv)' file** link and save the CSV file template to a local storage resource.
	- b) Open the template using your preferred tool. Begin adding rows to the file, one row for each device.

Use a semicolon to separate multiple entries in the same field. Use two semicolons with no space between them to indicate that you are leaving the field blank. When you separate multiple entries with semicolons, remember that the order in which you enter values in each field is important. For example, if you enter **SSH; SNMP; NETCONF; TELNET** in the **Connectivity Type** field and you enter **22;161;830;23** in the **Connectivity Port** field, the order of entry determines the mapping between the two fields:

- SSH: port 22
- SNMP: port 161
- NETCONF: port 830
- Telnet: port 23

For a list of the fields and the mandatory values you must enter, see the "Add New Device" field table in Add [Devices](#page-32-0) [Through](#page-32-0) the UI, on page 33.

Be sure to delete the sample data rows before saving the file, or they will be imported along with the data you want. The column header row can stay, as it is ignored during import.

- c) When you are finished, save the new CSV file.
- **Step 4** Click **Browse** to navigate to the CSV file you just created and then click **Open** to select it.
- **Step 5** With the CSV file selected, click **Import**.
- **Step 6** Resolve any errors and confirm device reachability.

The device information you imported should be displayed in the **Devices** window within a few minutes (see [Manage](#page-26-0) [Devices,](#page-26-0) on page 27).

It is normal for devices to show as unreachable or not operational when they are first imported. However, if after 30 minutes they are still displayed as unreachable or not operational, there is an issue that needs to be investigated. To

investigate, select **Inventory Management** > **Job History** and click on any **the** you see in the **Status** column. Common issues include failure to ensure the associated credential profile contains the correct credentials. You can test this by opening a terminal window on the Cisco Crosswork Change Automation and Health Insights server and then trying to access the device using the protocol and credentials specified in the associated credential profile.

### <span id="page-32-0"></span>**Add Devices Through the UI**

Follow the steps below to add devices one by one, using the UI. Under normal circumstances, you will want to use this method when adding one or a few devices only. For the bulk of your devices, add them either by synchronization with a provider (see Add Cisco SR-PCE [Providers,](#page-18-0) on page 19), or by importation from a CSV file (see Import [Devices,](#page-31-0) on page 32).

#### **Before you begin**

Be sure you have completed the planning steps and setup requirements discussed in Get [Started,](b_CiscoCrossworkNCAHI_UserGuide_3_1_chapter2.pdf#nameddest=unique_12) and that the devices themselves have been pre-configured as explained in [Prerequisites](#page-29-0) for Onboarding Devices, on page [30](#page-29-0).

- **Step 1** From the main menu, choose **Inventory Management** > **Devices**. The **Devices** window opens.
- **Step 2** Click  $\pm$
- **Step 3** Enter values for the new device, as listed in the table below.
- **Step 4** Click **Save**. (The Save button is disabled until all mandatory fields are complete.)
- **Step 5** (Optional) Repeat to add more devices.

I

#### **Table 4: Add New Device Window (\*=Required)**

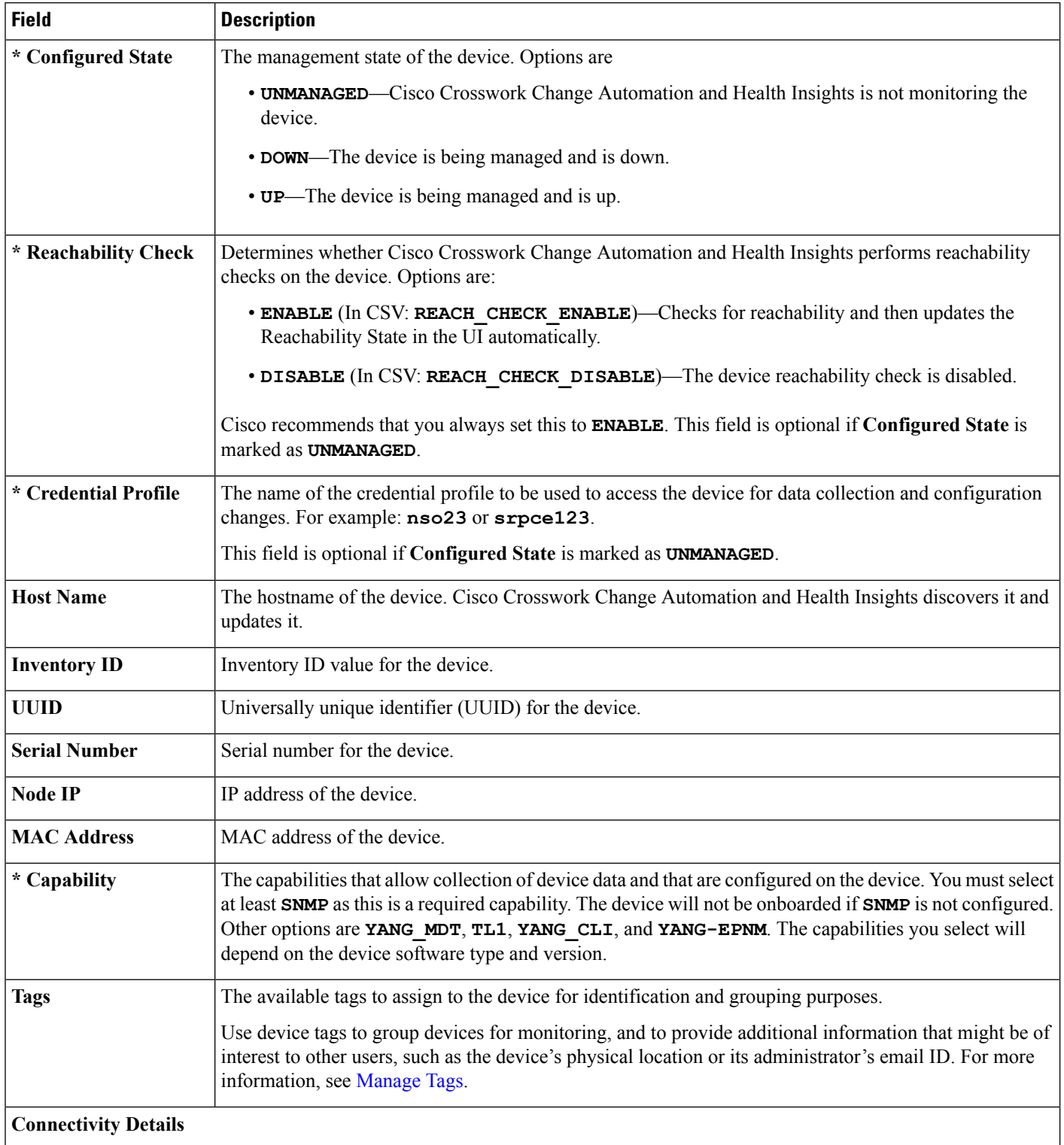

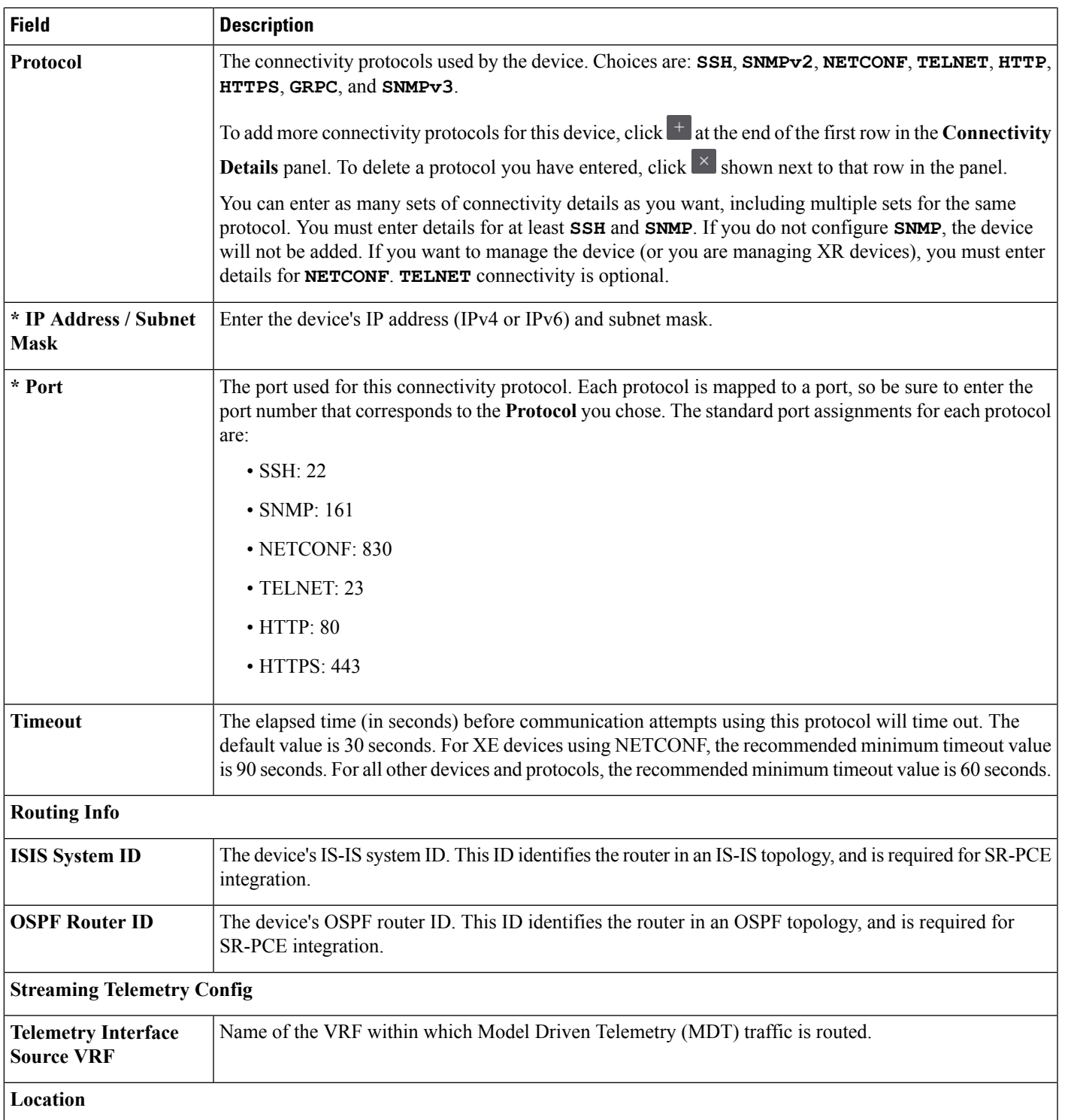

All location fields are optional, with the exception of **Longitude** and **Latitude**, which are required for the geographical view of your network topology.

I

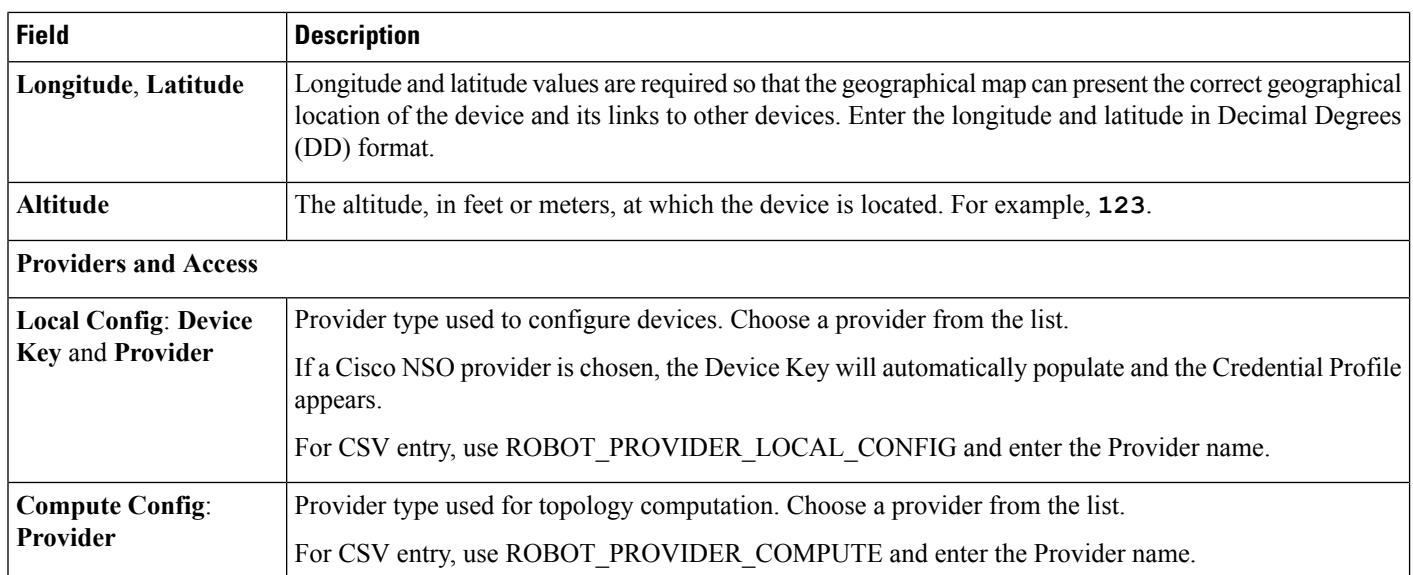

#### **Example**

#### **Figure 5: Add New Device Window**

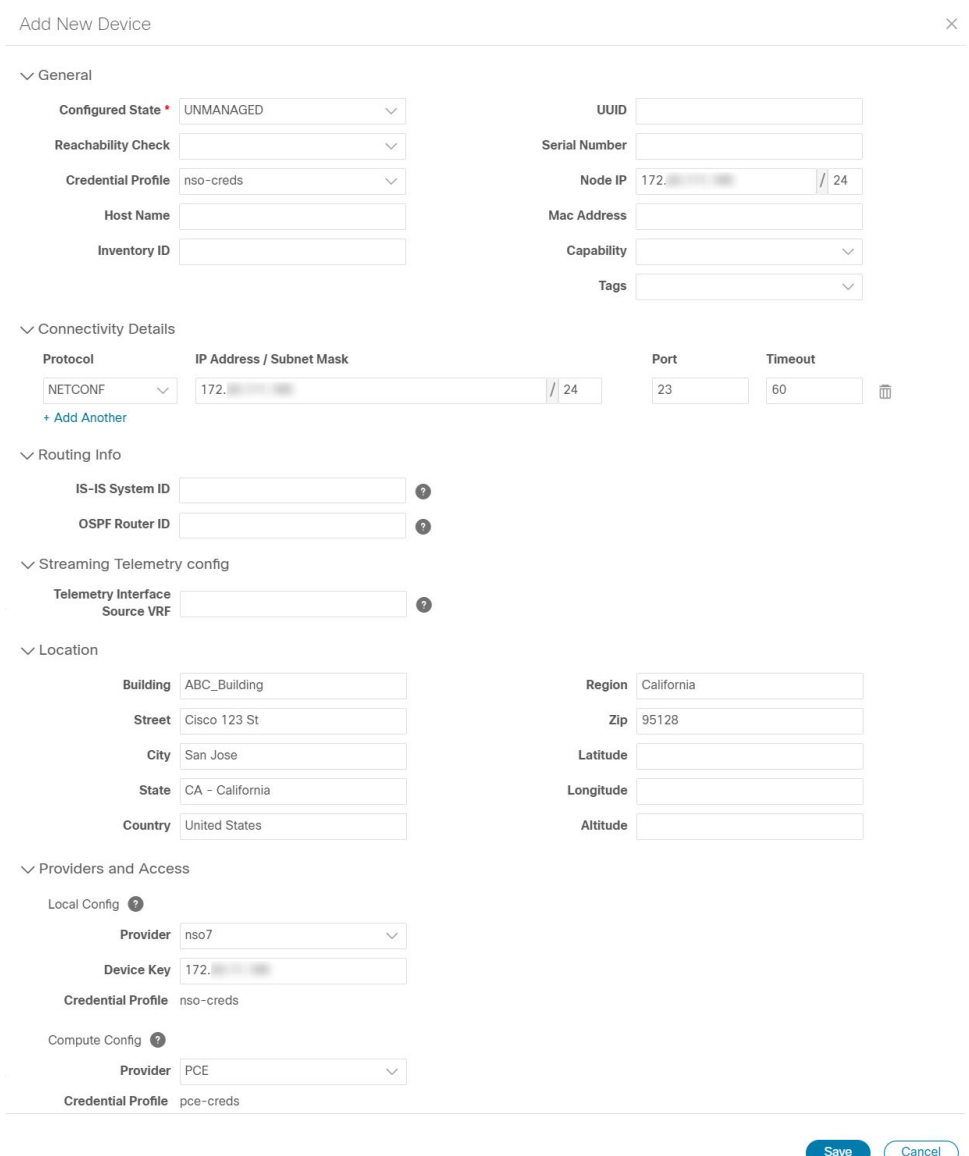

### <span id="page-36-0"></span>**Get Device Details**

Whenever you select **Inventory Management** > Devices and display the list of devices, you can click  $\bullet$ next to any listed device to get more information about that device. Clicking this icon opens the **Details for DeviceName** pop-up window, as shown in the following example:

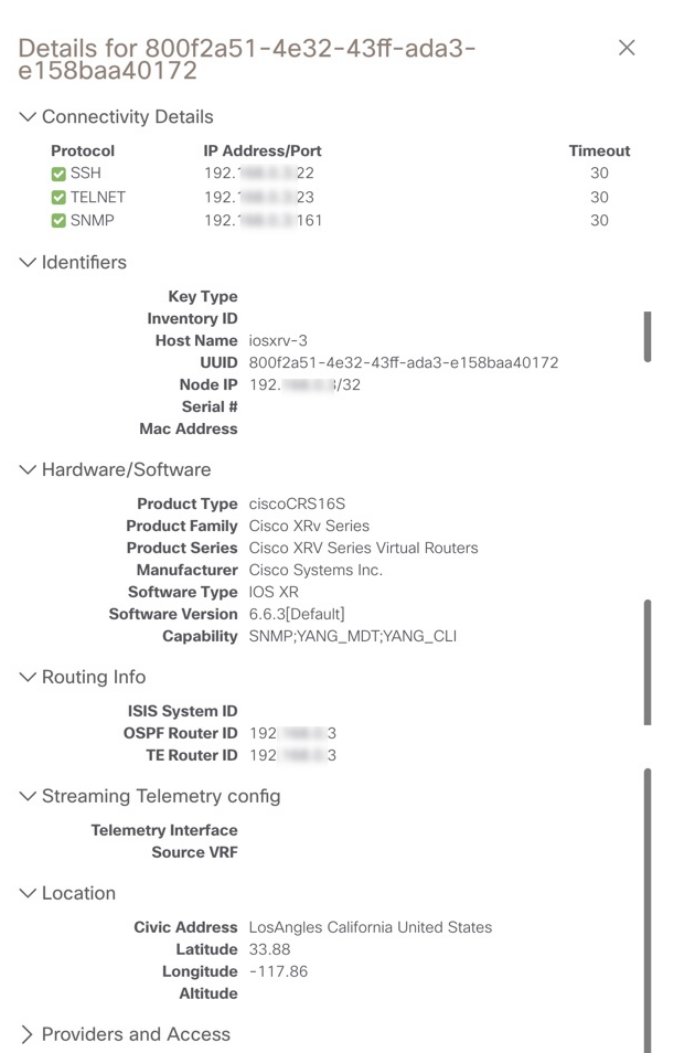

**Figure 6: Details for DeviceName Window**

Expand the **Connectivity Details** area at the top of the pop-up window (if it is not already expanded). This area shows the reachability status for all transport types (for help with the icons shown in this area, see [Device](b_CiscoCrossworkNCAHI_UserGuide_3_1_chapter6.pdf#nameddest=unique_105) and Link [Icons\)](b_CiscoCrossworkNCAHI_UserGuide_3_1_chapter6.pdf#nameddest=unique_105).

Expand and collapse the other areas of the pop-up window, as needed. Click  $\times$  to close the window.

### <span id="page-37-0"></span>**Filter Devices by Tags**

By creating a tag and assigning it to a particular device, you can easily provide additional information that might be of interest to other users, such as the device's physical location and its administrator's email ID. You can also use tags to find and group devices with the same or similar tags in any window that lists devices.

For help with tagging your devices, see Apply or [Remove](#page-43-0) Device Tags, on page 44. For help with creating and deleting tags, see [Manage](#page-40-0) Tags, on page 41.

To filter devices by tags:

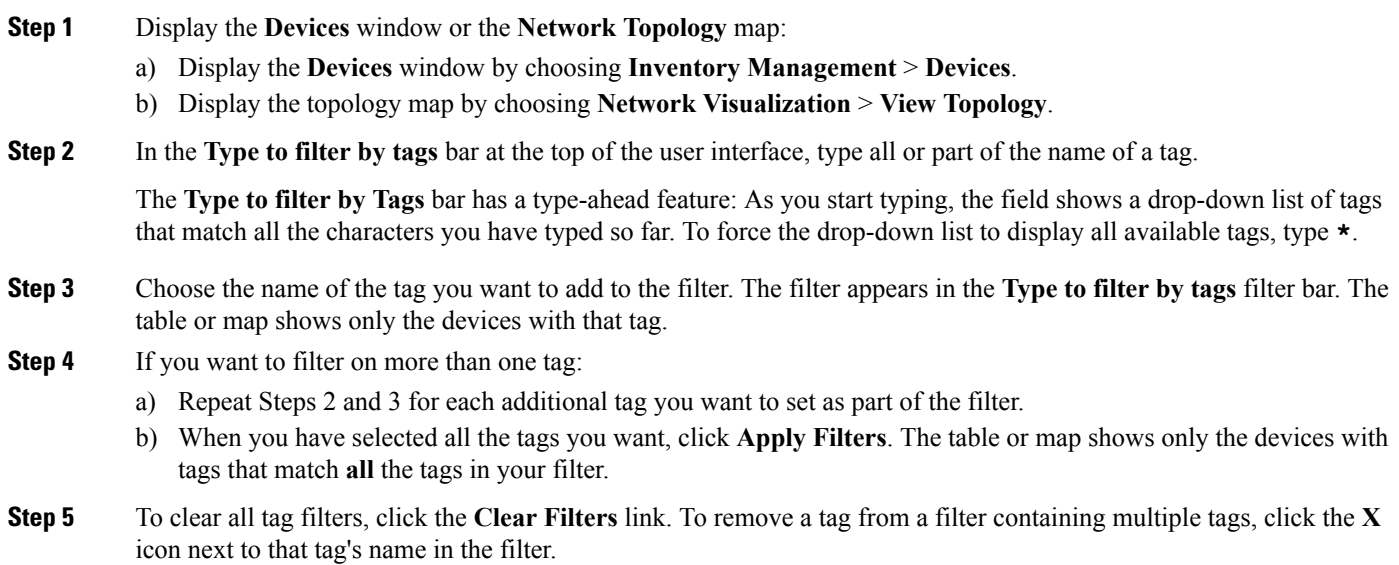

# <span id="page-38-0"></span>**Edit Devices**

Complete the following procedure to update a device's information.

Before editing any device, it is always good practice to export a CSV backup of the devices you want to change (see Export [Devices,](#page-39-0) on page 40).

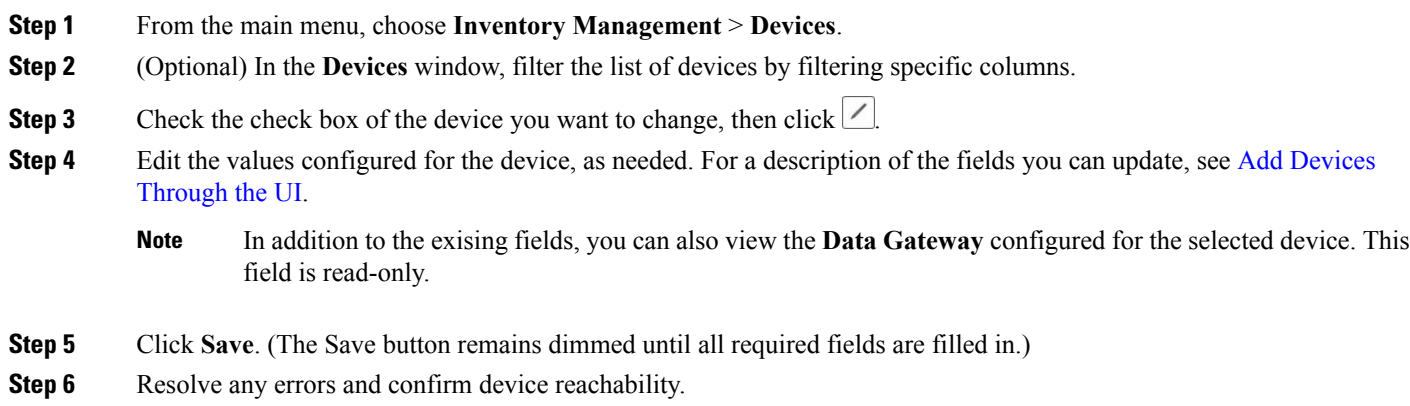

# <span id="page-38-1"></span>**Delete Devices**

Complete the following procedure to delete devices.

**Step 1** Export a backup CSV file containing the devices you plan to delete (see Export [Devices,](#page-39-0) on page 40).

- **Step 2** From the main menu, choose **Inventory Management** > **Devices**.
- **Step 3** (Optional) In the **Devices** window, filter the list of devices by entering text in the **Search** field or filtering specific columns.
- **Step 4** Check the check boxes for the devices you want to delete.
- **Step 5** Click  $\angle$  to edit the devices, as follows:
	- a) Change each device's state to DOWN or UNMANAGED.

If you want to delete devices in bulk, Cisco recommends that you change the device state in this manner in batches of 50 devices, then complete deletion of these devices before deleting another batch.

- b) Delete any KPIs currently running on the devices.
- c) Abort any Playbooks running on or scheduled to run on the devices.
- **Step 6** Click .
- **Step 7** In the confirmation dialog box, click **Delete**.
- **Step 8** After deleting a device from the user interface, delete any telemetry configuration objects on the router that match the regex pattern *.\*CW* \*.\*. For example: You would find and delete router config objects like the three shown below:

```
!
destination-group CW_df5068767b68f9f0d9649cb32aca0cde917e5694
  address-family ipv4 172.16.2.31 port 31500
   encoding self-describing-gpb
   protocol tcp
  !
!
 sensor-group CW_df5068767b68f9f0d9649cb32aca0cde917e5694
  sensor-path Cisco-IOS-XR-nto-misc-oper:memory-summary/nodes/node/summary
 !
subscription CW_df5068767b68f9f0d9649cb32aca0cde917e5694
  sensor-group-id CW_df5068767b68f9f0d9649cb32aca0cde917e5694 sample-interval 120000
  destination-id CW_df5068767b68f9f0d9649cb32aca0cde917e5694
  !
 !
```
### <span id="page-39-0"></span>**Export Devices**

When you export the device list, all device information is exported to a CSV file. Exporting the device list is a handy way to keep a record of all devices in the system at one time. You can also edit the CSV file as needed, and re-import it to overwrite existing device data.

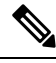

The exported device CSV file will contain only the name of the credential profile for each device, not the credentials themselves. **Note**

- **Step 1** From the main menu, choose **Inventory Management** > **Devices**.
- **Step 2** (Optional) In the **Devices** window, filter the device list as needed.
- **Step 3** Check the check boxes for the devices you want to export. Check the check box at the top of the column to select all the devices for export.

**Step 4** Click  $\boxed{\boxdot}$ . Your browser will prompt you to select a path and the file name to use when saving the CSV file, or to open it immediately

# <span id="page-40-1"></span>**View Device Job History**

**Figure 7: Job History Window With Error Details Popup**

Inventory Management collects and stores information about device-related jobs. Follow the steps below to track all create, update and delete activities.

**Step 1** From the main menu, choose **Inventory Management** > **Job History**. The **Job History** window displays a log of all device-related jobs, like the one shown below.

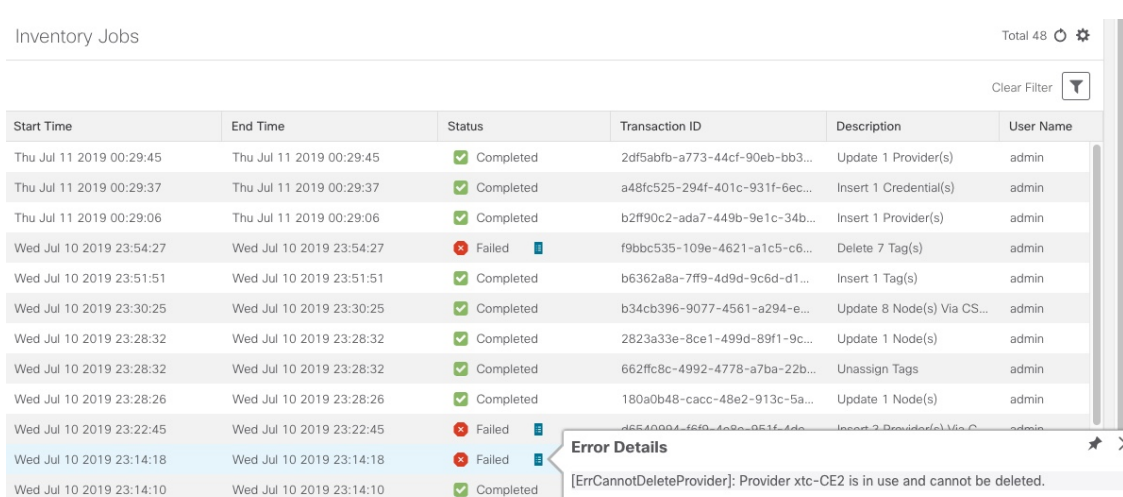

The jobs display in descending order of creation time. The most recent job is shown first. To sort the data in the table, click a column heading. You can toggle between ascending and descending sort order (for more help, see Set, [Sort](b_CiscoCrossworkNCAHI_UserGuide_3_1_chapter1.pdf#nameddest=unique_10) and Filter [Table](b_CiscoCrossworkNCAHI_UserGuide_3_1_chapter1.pdf#nameddest=unique_10) Data).

<span id="page-40-0"></span>**Step 2** The **Status** column shows three types of states: completed, failed, and partial. For any failed or partial job, click **shown** next to the error for information.

Error information may include clean-up failure events as audit messages. These messages indicate that Cisco Crosswork Network Automation configuration objects on the device could not be removed, and will explain why they could not be removed. Users will need to take manual action to remove them. This typically involves deleting any XR telemetry configuration objects with names starting with CW\_.

# **Manage Tags**

Use the **Tag Management** window to manage the tags available for assignment to the devicesin your network. Tags can provide information such as the device's physical location and its administrator's email ID, and are used to group devices.

To open this window, choose **Inventory Management** > **Tags**from the Cisco Crosswork Change Automation and Health Insights main window.

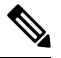

Cisco Crosswork Change Automation and Health Insights automatically creates a default set of tags and assigns them to every device it manages: **Note**

- cli
- mdt
- reach-check
- snmp
- clock-drift-check

You cannot select, edit, delete, or manually associate these default tags with any device.

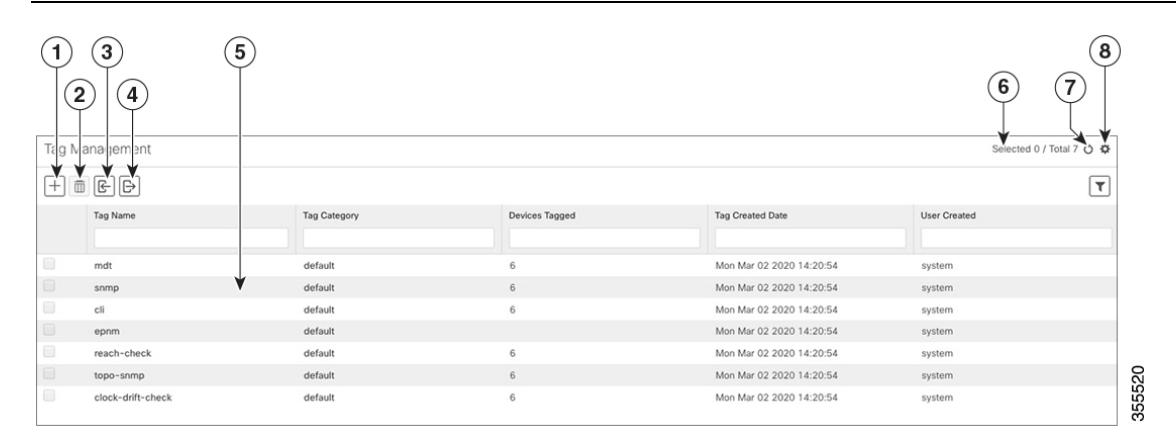

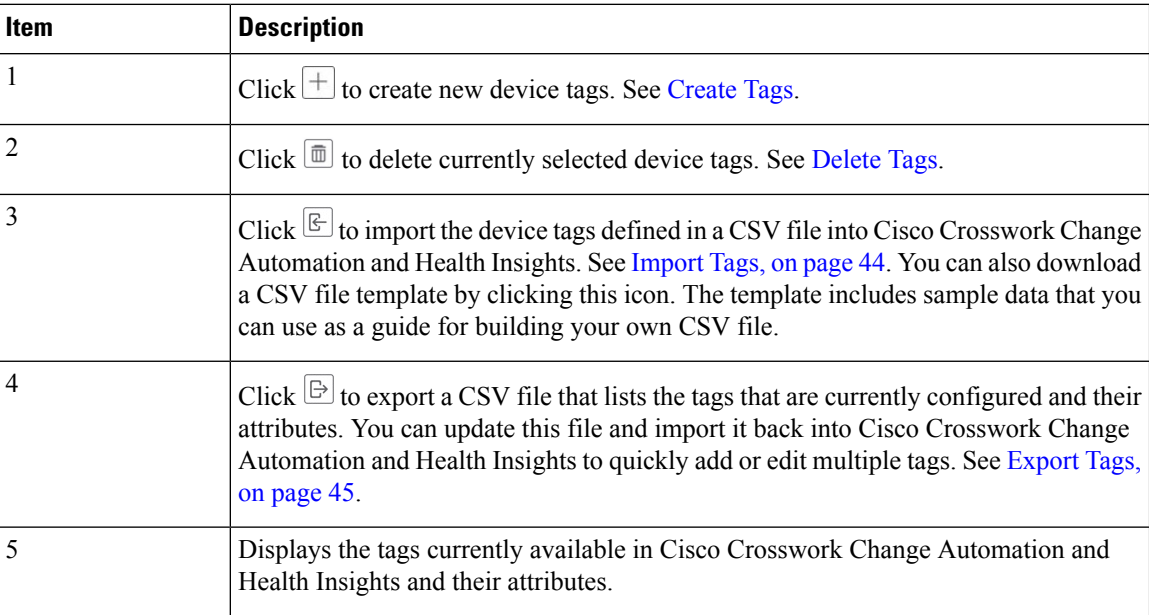

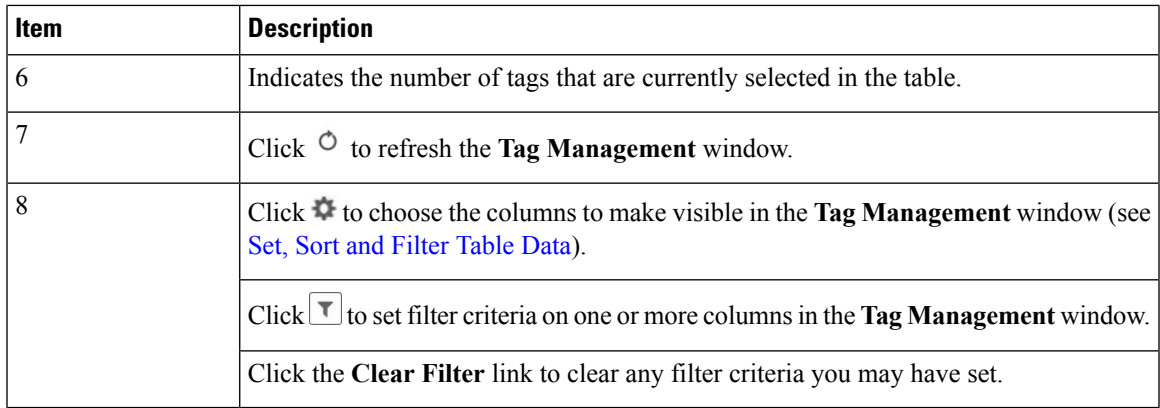

### <span id="page-42-0"></span>**Create Tags**

You can create as many tags and tag categories as you want. If you will have many tags, it might be quicker to list them in a CSV file and import the file, instead of creating each tag individually. See [Import](#page-43-1) Tags, on [page](#page-43-1) 44.

**Note**

Tag and tag category names are case-insensitive and can contain up to 128 alphanumeric characters, and can use full stops ("."), underscores ("\_"), and hyphens ("-"). They cannot contain other special characters, symbols, or spaces.

- **Step 1** From the main menu, choose **Inventory Management** > **Tags**. The **Tag Management** window opens.
- **Step 2** Click  $\pm$ . The **Create New Tags** pane opens.
- **Step 3** In the **Category** area:
	- To associate your new tags with an existing category: Choose the category from the drop-down list.
	- To associate your new tags with a new category: Click the **New Category** link, enter the new category's name in the text field, and click **Save**.

All the new tags you create after this step will be assigned to the category you selected or created.

**Step 4** In the **Tags** area: Start entering the names of the new tags that you want to create. Press **Return** after you type each tag.

To keep from entering duplicate tags, click the **Show Tags** link. The **Create New Tags** window will list only the tags that already exist in your currently selected category.

**Step 5** When you are finished entering new tags, click **Save**.

#### **What to do next**

Add tags to devices. See Apply or [Remove](#page-43-0) Device Tags, on page 44.

## <span id="page-43-1"></span>**Import Tags**

Complete the steps below to create a CSV file that lists the tags you want to apply to your devices, and then import it into Cisco Crosswork Change Automation and Health Insights. This is the easiest way to create a lot of new tags and tag categories quickly.

When you import the CSV file, any tags not already in the database will be added. Tags with the same name as an imported tag will be overwritten. For this reason, it is a good idea to export a backup copy of all your current tags before import (see [Export](#page-44-1) Tags, on page 45).

#### **Step 1** From the main menu, choose **Inventory Management** > **Tags**.

- **Step 2** Click  $\mathbb{E}$  to open the **Import CSV** File dialog box.
- **Step 3** If you have not already created a CSV file to import:
	- a) Click the **Download sample 'Tags template (\*.csv)' file** link and save the CSV file template to a local storage resource.
	- b) Open the template using your preferred tool. Begin adding rows to the file, one row for each tag. Use a comma to delimit each field within a row. Use a semicolon to separate multiple entries in the same field.

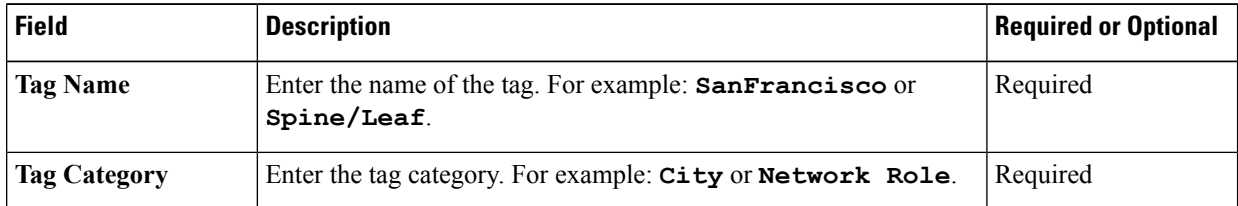

Be sure to delete the sample data rows before saving the file, or they will be imported along with the data you want. The column header row can stay, as it is ignored during import.

- c) When you are finished, save the new CSV file.
- **Step 4** Click **Browse** to navigate to the CSV file you just created and then click **Open** to select it.
- <span id="page-43-0"></span>**Step 5** With the CSV file selected, click **Import**.

The tags and tag categories that you imported should now be displayed in the **Tag Management** window.

#### **What to do next**

Add tags to devices. See Apply or [Remove](#page-43-0) Device Tags, on page 44.

### **Apply or Remove Device Tags**

Tags and their categories are your main tool for grouping devices. Once you have tagged a set of devices with the same tag, they are considered part of a group, and you can manage them more easily.

In order to apply a tag to a device or group of devices, the tag must already exist (see [Create](#page-42-0) Tags, on page [43\)](#page-42-0).

For efficiency, Cisco Crosswork Change Automation and Health Insights automatically updates inventory data, including topology, for all the devices in a tagged group, as a single set of inventory collection jobs. But please note that tag-group membership is static for other functions.For example, if you add or remove a device

from a tagged group after applying a KPI, the KPI will monitor only the original group members. If you change group membership and want the KPI to monitor all the members of the group, re-apply the KPI to the changed group.

You can apply a maximum of 15 tags to any one device.

To apply tags to a device or set of devices, do the following:

- **Step 1** From the main menu, choose **Inventory Management** > **Devices**. The **Devices** window opens,showing the list of devices.
- **Step 2** (Optional) If the list is long, click  $\mathbf{I}$  to set one or more filters and narrow the list to only those devices you want to tag.
- **Step 3** Check the check box next to the device(s) you want to tag. If you select multiple devices, any changes you make will be applied to all the devices you selected.
- **Step 4** From the toolbar, click  $\Box$ . The **Modify Tags** window opens, showing the tags currently applied to the device(s) you selected.
- **Step 5** Click in the **Type** to **autocomplete** item field to display the list of existing tags, or begin typing the name of the tag you want.
- <span id="page-44-0"></span>**Step 6** Click on individual tags in the list to add them to the list of tags applied to the device(s). To delete an applied tag, click the X icon shown next to that tag.

### **Delete Tags**

Use caution when deleting existing tags. They are used to group devices and deleting them can affect which KPIs are being monitored and the Playbooks run on them.

To delete device tags, do the following:

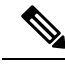

**Note** If the tag is mapped to any devices, then the tag cannot be deleted.

- **Step 1** [Export](#page-44-1) a backup CSV file containing the tags you plan to delete (see Export Tags, on page 45).
- **Step 2** From the main menu, choose **Inventory Management** > **Tag Management**.
- **Step 3** Check the check box next to the tags you want to delete.
- **Step 4** From the toolbar, click  $\boxed{\text{m}}$ .
- <span id="page-44-1"></span>**Step 5** The confirmation dialog box will list the number of devices currently using the tag(s) you are about to delete. Click **Delete** to confirm deletion.

### **Export Tags**

You can quickly export tags and tag categories to a CSV file. This will allow you to keep backup copies of your tags. You can also edit the CSV file as needed, and re-import it to overwrite existing tags. Note that you will need to re-associate devices and tags in some cases.

- **Step 1** From the main menu, choose **Inventory Management** > **Tags**.
- **Step 2** (Optional) In the **Tag Management** window, filter the tag list as needed.
- **Step 3** Check the check boxes for the tags you want to export. Check the check box at the top of the column to select all the tags for export.
- **Step 4** Click  $\boxed{\boxdot}$ . Depending on your browser, you will be prompted to select a path and file name to use when saving the CSV file, or to open it immediately.